# **Handleiding Borgr**

Versie 1.0 – KPCV – 1 mei 2024

Borgr

is dé online tool waarmee een projecteam in alle<br>fasen van een project kan projecteam in alle<br>constructieve veiligheid is checken of de fasen van een project kan checken of de<br>constructieve veiligheid in al zijn fancte<br>voldoende : in al zijn fancte rasen van een project kan checken in<br>constructieve veiligheid in al zijn facetten<br>voldoende is geborgd. voldoende is geborgd.

ntdek me

**Handleiding Borgrad versie 1.0 – 1.0 – 1.0 – 1.0 – 1.0 – 1.0 – 1.0 – 1.0 – 1.0 – 1.0 – 1.0 – 1.0 – 1.0 – 1.0 – 1.0 – 1.0 – 1.0 – 1.0 – 1.0 – 1.0 – 1.0 – 1.0 – 1.0 – 1.0 – 1.0 – 1.0 – 1.0 – 1.0 – 1.0 – 1.0 – 1.0 – 1.0 – 1.** 

L

# <span id="page-1-0"></span>**Woord vooraf**

**Borgr** is een online tool van KPCV die bouwwerkbeheerders en bouwpartners helpt de constructieve veiligheid te borgen in alle fasen van de levenscyclus van bouwwerken. Van initiatief t/m gebruik, beheer en onderhoud.

**Borgr** helpt bouwpartners in elke fase te checken of alle seinen voor constructieve veiligheid op groen staan. De tool neemt je van begin tot eind van een bouwtraject aan de hand mee door je vragen te stellen over constructieve veiligheid. Alle leden van het projectteam moeten meedoen in het beantwoorden van de vragen. Constructieve veiligheid is immers een ketenverantwoordelijkheid! Alleen "ja" of "nee" antwoorden is niet voldoende; ieder antwoord moet worden gemotiveerd. Het is géén afvinklijstje! Bij het afsluiten van een fase beoordeelt degene die in die fase eindverantwoordelijk is voor constructieve veiligheid of deze voldoende is geborgd. Ook de verantwoordelijke voor de volgende fase moet het resultaat kunnen accepteren, zodat hij of zij met zijn of haar team dóór kan. Zo niet, dan is er nog huiswerk te doen door het team van de voorgaande fase.

**Borgr** is tot stand gekomen naar een idee van Dura Vermeer en met inhoudelijke en financiële inbreng van:

- Dura Vermeer divisie Bouw en Vastgoed;
- Dura Vermeer divisie Infra;
- BAM Nederland;
- Pieters Bouwtechniek;
- Aboma;
- Kennisportaal Constructieve Veiligheid (KPCV).

Vanuit de ambitie om in Nederland maximale aandacht te geven aan constructieve veiligheid, stelt KPCV **Borgr** kosteloos beschikbaar voor iedereen die ermee wil werken.

Deze Handleiding neemt u stap voor stap mee in het gebruik van **Borgr**, van het aanmelden van uw organisatie t/m de dagelijkse toepassing van de tool in projecten.

# **Inhoud**

Klik op een onderwerp om direct naar het betreffende hoofdstuk te gaan.

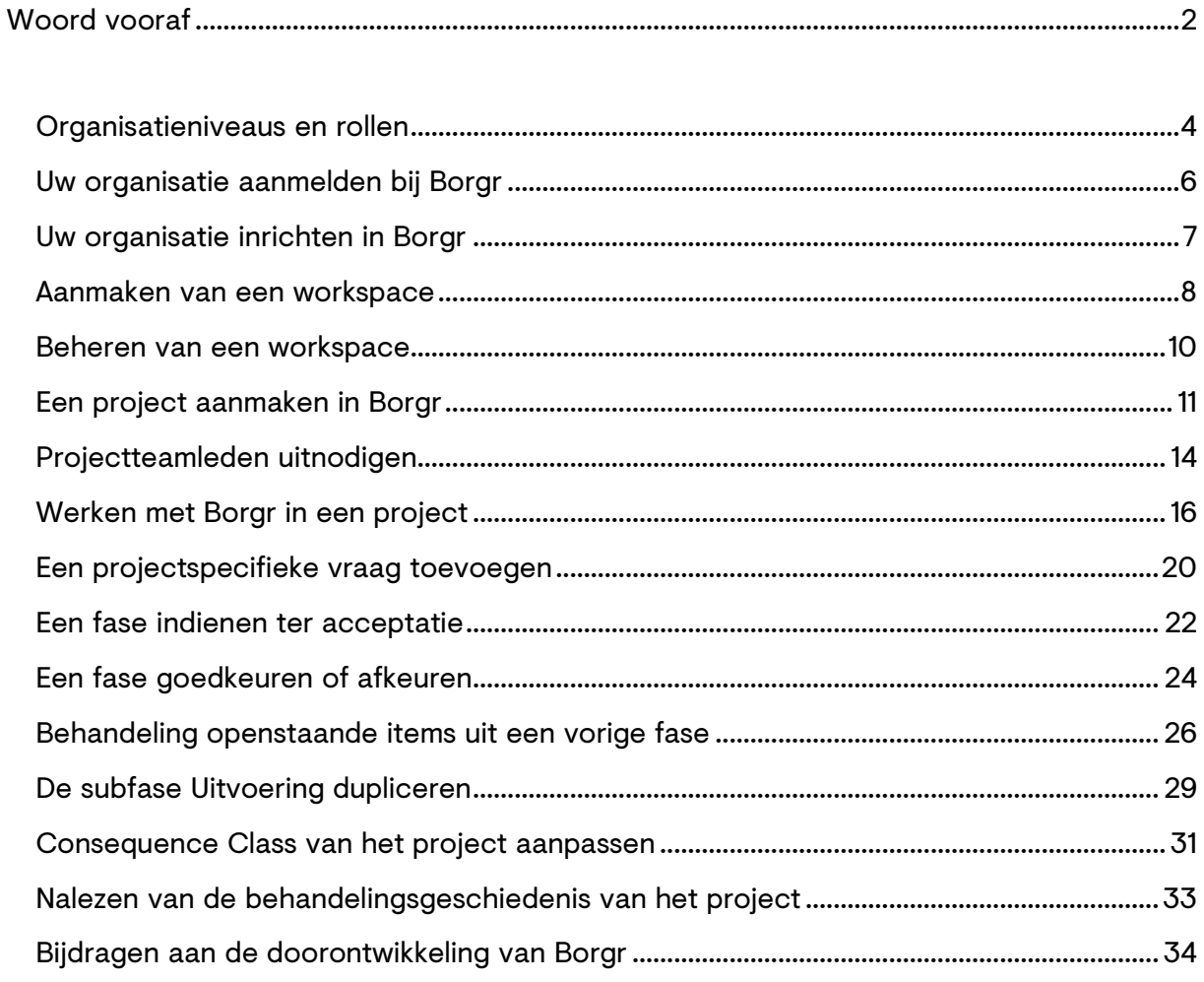

## <span id="page-3-0"></span>**Organisatieniveaus en rollen**

In Borgr onderscheiden we drie organisatieniveaus:

- 1. **Organisatieniveau:** organisaties (waar onder bedrijven) die gebruik willen maken van Borgr, melden zich aan bij KPCV (stuur een mail naar [borgr@kpcv.nl\)](mailto:borgr@kpcv.nl). KPCV zet alles klaar en stuurt een uitnodiging om in te loggen en de instellingen van de organisatie te completeren.
- 2. **Workspaceniveau:** een 'workspace' is een onderdeel van de organisatie waarin projecten worden gedaan. Een workspace kan bijvoorbeeld een werkmaatschappij van groter bedrijf zijn, een speciale afdeling die zelfstandig projecten uitvoert of een projectleider die een of meer projecten onder zich heeft. In het geval van een klein bedrijf kan het bedrijf als geheel een workspace vormen. Iedere organisatie die gebruik maakt van Borgr, bepaalt zelf de indeling in workspaces.
- 3. **Projectniveau:** dit is het niveau waarop Borgr daadwerkelijk wordt toegepast.

Het is niet mogelijk om een project te starten in Borgr wanneer u zich niet eerst als organisatie aanmeldt (en één of meer workspaces aanmaakt). Het is wel mogelijk om, zonder u eerst als organisatie aan te melden, te participeren in een project, wanneer u daartoe wordt uitgenodigd vanuit een organisatie die deelneemt in Borgr. U wordt dan automatisch uitgenodigd om eenmalig een persoonlijk account aan te maken. Dat account kunt u blijven gebruiken, ook als u door andere organisaties wordt uitgenodigd voor participatie in weer andere projecten.

Borgr kent verschillende rollen op de drie organisatieniveaus, met verschillende gebruiksrechten. Algemeen geldt: hoe hoger in de hiërarchie een rol zit, hoe uitgebreider de bijbehorende gebruiksrechten zijn. Per organisatieniveau onderscheiden we de rollen 'beheerder' en 'manager'; het projectniveau kent daarnaast de rol 'teamlid'. Het onderstaande schema biedt een overzicht van de gebruiksrechten per rol en per organisatieniveau.

#### **Organisatieniveau**

- Organisatiebeheerder
	- o Kan de instellingen op organisatieniveau wijzigen: naam van de organisatie wijzigen, als back-up andere organisatiebeheerder(s) uitnodigen en organisatiemanager(s) uitnodigen;
	- o Kan alle projecten in Borgr binnen de organisatie bekijken.
- Organisatiemanager
	- o Kan workspaces beheren: workspaces aanmaken, workspacebeheerder(s) uitnodigen;
	- o Kan workspacebeheerders verwijderen en/of opnieuw uitnodigen;
	- o Kan alle projecten in Borgr binnen de organisatie bekijken.

#### **Workspaceniveau**

- Workspacebeheerder
	- o Kan de eigen workspace beheren: desgewenst de workspacenaam aanpassen, als back-up andere workspacebeheerder(s) uitnodigen, workspacemanager(s) uitnodigen;
	- o Kan workspacemanagers verwijderen en/of opnieuw uitnodigen;
	- o Kan alle projecten in Borgr binnen de workspace bekijken.
- Workspacemanager
	- o Kan projecten aanmaken en projectbeheerders uitnodigen;
	- o Kan projectbeheerders verwijderen en/of opnieuw uitnodigen;
	- o Kan alle projecten binnen de workspace bekijken.

#### **Projectniveau**

- Projectbeheerder
	- o Kan projectinstellingen wijzigen: projectnaam, projectcode, locatie, type project (Consequence Class), extra projectkenmerken toevoegen (renovatie/transformatie, aardbevingsgebied, …);
	- $\circ$  Kan extra projectbeheerder(s) uitnodigen als back-up en fasemanager(s) uitnodigen;
	- o Kan fasemanagers verwijderen en/of opnieuw uitnodigen;
	- o Kan een ingediende fase goedkeuren of afwijzen.
- **Fasemanager** 
	- o Kan fase beheren: eventueel de fasenaam aanpassen en/of een korte faseomschrijving toevoegen;
	- o Kan teamleden uitnodigen;
	- o Kan teamleden verwijderen en/of opnieuw uitnodigen;
	- o Kan een fase indienen ter acceptatie door bijvoorbeeld de projectbeheerder of de fasemanager van de volgende fase;
	- o Kan een fase die hem/haar ter acceptatie is aangeboden, goedkeuren of afwijzen.
- Teamlid
	- o Kan borgingsaspecten beoordelen (c.q. vragen beantwoorden);
	- o Kan opmerkingen plaatsen bij borgingsaspecten.

Algemeen geldt dat iemand die een bepaalde rol vervult in deze hiërarchie, alle rechten heeft van de rollen daaronder. Dat wil bijvoorbeeld zeggen dat een organisatiemanager alle rechten heeft die de rollen op workspace- en projectniveau ook hebben. Hoe lager in de hiërarchie, hoe minder rechten bij een rol horen.

Iemand kan verschillende rollen vervullen; met name in kleinere organisaties zal dit vaak het geval zijn.

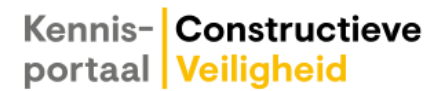

## <span id="page-5-0"></span>**Uw organisatie aanmelden bij Borgr**

Rol: Organisatie beheerder

- Wanneer u als organisatie of bedrijf gebruik wilt maken van Borgr, stuurt u een mail naar [borgr@kpcv.nl.](mailto:borgr@kpcv.nl) U wordt dan via een mail welkom geheten als gebruiker van Borgr (in de rol van organisatiebeheerder) en u wordt uitgenodigd om (eenmalig) een account aan te maken. De uitnodiging blijft drie weken geldig, reageer dus op tijd!
- U maakt een Borgr-account aan door het welkomstscherm in te vullen. Als organisatiebeheerder kunt u vervolgens gebruik maken van alle functionaliteiten die Borgr te bieden heeft. Zie voor de verschillende rollen en de bijbehorende gebruikersrechten het hoofdstuk [Organisatieniveaus en rollen.](#page-3-0)

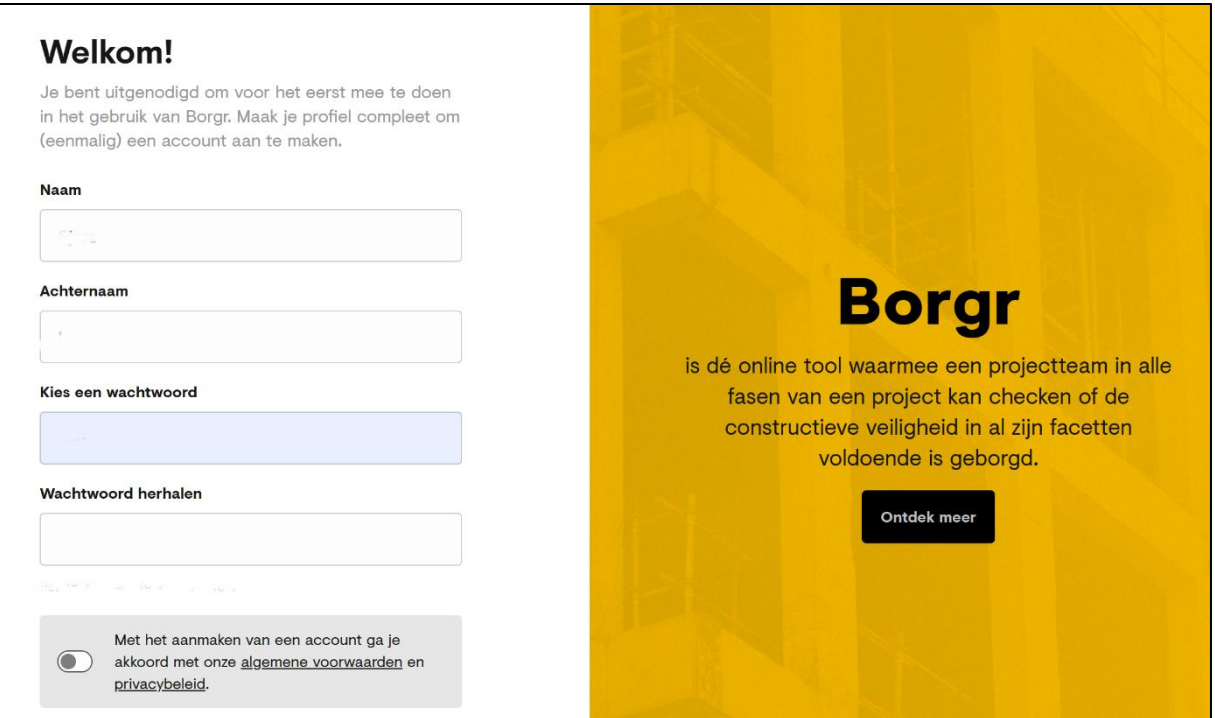

Figuur 1: Welkomstscherm

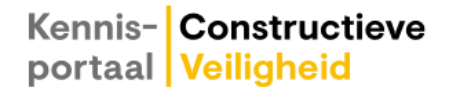

## <span id="page-6-0"></span>**Uw organisatie inrichten in Borgr**

*Rol: Organisatiebeheerder*

- Onder de knop "Organisaties" staat uw organisatie genoemd met uzelf als eigenaar. Klik op de organisatienaam om het scherm "Instellingen" op te roepen. Hier kunt u desgewenst de naam van de organisatie die KPCV heeft ingevoerd, aanpassen.
- Verder kunt via het instellingenscherm collega's uitnodigen die u binnen uw organisatie wilt betrekken bij het beheer van Borgr. Dat doet u door één of meer e-mailadressen in te voeren en via een dropdown menu aan te geven voor welke rol u de collega's uitnodigt: organisatiebeheerder of organisatiemanager. **Tip:** geef na het invoeren van een e-mailadres en de keuze van de bijbehorende rol een return om de knop "Verstuur uitnodiging" te laten verschijnen

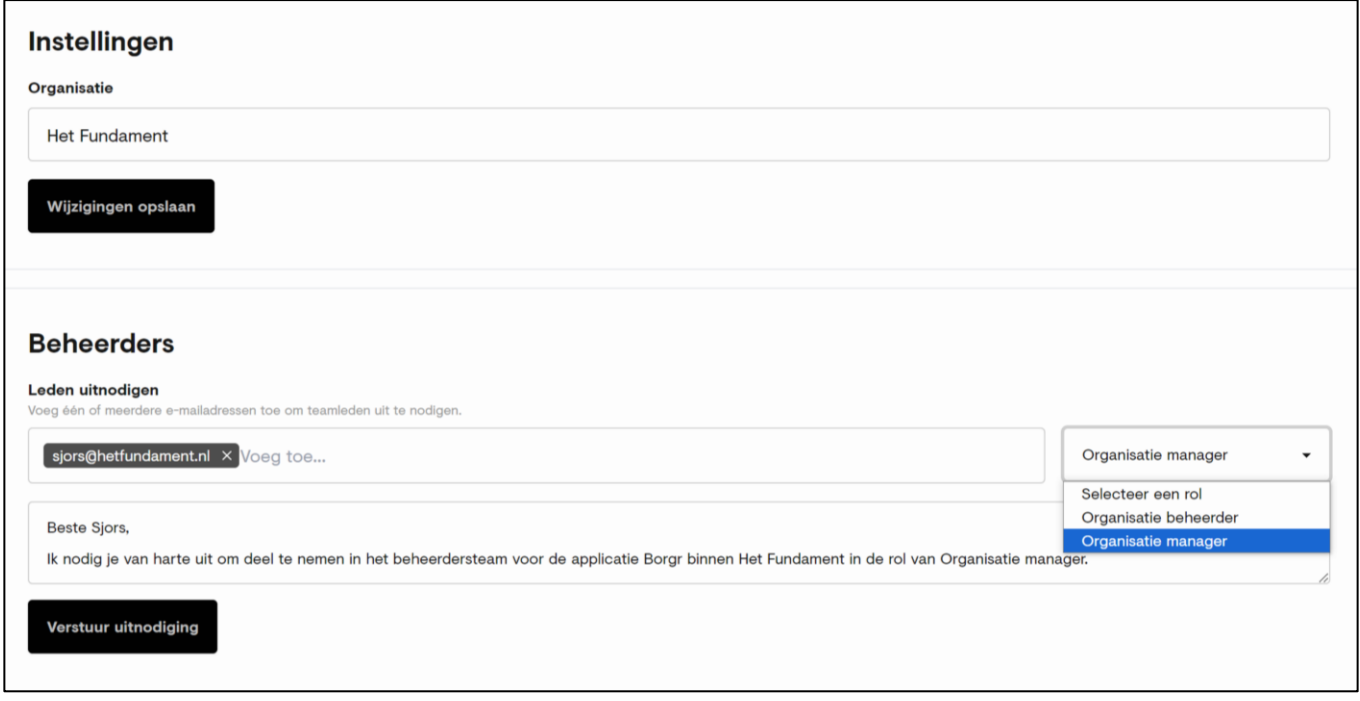

Figuur 2: Scherm Instellingen op organisatieniveau

- Een organisatiebeheerder heeft exact dezelfde gebruikersrechten als uzelf. Het is aan te bevelen om minstens één andere organisatiebeheerder uit te nodigen, zodat die uw rol kan overnemen als u om welke reden dan ook niet beschikbaar bent.
- Een organisatiemanager kan alles doen wat een organisatiebeheerder ook kan, behalve de instellingen op organisatieniveau aanpassen.
- De personen die u hebt ingevoerd, krijgen automatisch een uitnodigingsmail met een standaardtekst, eventueel aangevuld met tekst die u zelf hebt ingevoerd. Via een knop "Aan de slag" in de mail komen de genodigden in Borgr terecht.
- Iedereen die voor het eerst participeert in Borgr, dient binnen drie weken na de uitnodiging eenmalig een eigen account aan te maken. Zij komen automatisch in het Welkomstscherm (zie figuur 1).

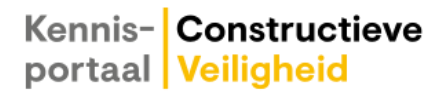

## <span id="page-7-0"></span>**Aanmaken van een workspace**

Rol: organisatiebeheerder of organisatiemanager

- Voordat er projecten kunnen worden aangemaakt in Borgr, dient u één of meer "workspaces" aan te maken. Een workspace is een onderdeel binnen uw organisatie waarin projecten worden gedaan. Denk bijvoorbeeld aan een werkmaatschappij, een afdeling, een projectleider of - in het geval van een klein bedrijf - het bedrijf zelf. U bepaalt zelf de keuze!
- Kies in het menu de knop "Workspaces" en klik vervolgens op "Nieuwe workspace" (zie figuur 3). Vul in het pop-up scherm de gewenste workspace naam in, kies in het dropdown menu de naam van uw organisatie en klik op "Workspace toevoegen".

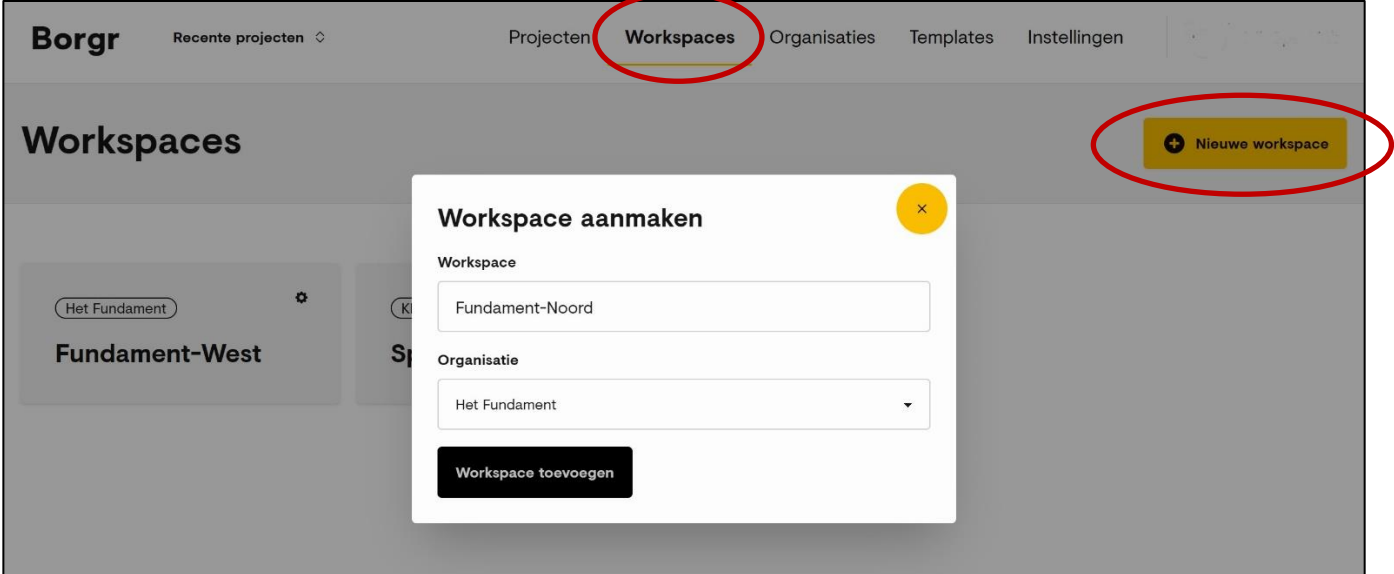

Figuur 3: Scherm Workspace aanmaken

- Klik op de betreffende workspacenaam om het instellingenscherm op workspaceniveau te openen (zie figuur 4). Nodig via de box "Leden uitnodigen" één of meer workspacebeheerders uit: vul het e-mailadres van de gewenste perso(o)n(en) in, kies in het drop-down menu de juiste rol en klik op "Verstuur uitnodiging". De geadresseerden krijgen automatisch een uitnodigingsmail met een standaard tekst, eventueel aangevuld met een bericht dat u zelf hebt toegevoegd in de daarvoor bestemde tekstbox.
- Wat betreft de rollen kunt u kiezen tussen workspace*beheerder* en workspacemanager. Een workspacebeheerder kan de instellingen op workspaceniveau aanpassen, een workspacemanager kan dat niet. KPCV beveelt aan om bij het aanmaken van een nieuwe workspace één workspacebeheerder uit te nodigen en het uitnodigen van een eventuele extra beheerder en/of workspace manager(s) aan hem of haar over te laten.

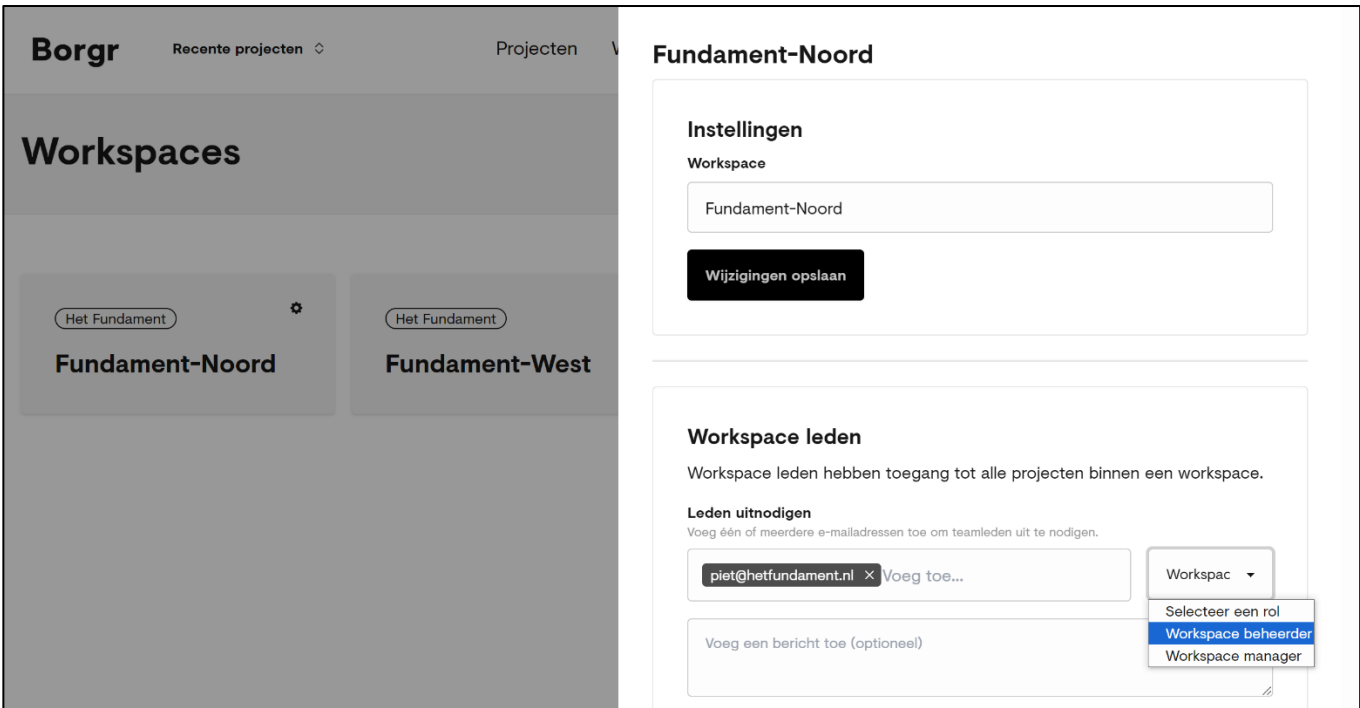

Figuur 4: Scherm Instellingen op workspaceniveau

## <span id="page-9-0"></span>**Beheren van een workspace**

Rol: workspacebeheerder

- Van een organisatiebeheerder of -manager van Borgr hebt u een uitnodiging ontvangen om voor uw bedrijf of organisatie mee te doen in Borgr als workspacebeheerder. Als u voor het eerst meedoet, dient u binnen drie weken eenmalig een account aan te maken, zie figuur 1. Wacht u langer dan drie weken, dan moet u opnieuw worden uitgenodigd.
- Als workspacebeheerder kunt u de instellingen van uw workspace aanpassen en u kunt workspaceleden toevoegen. Daarnaast kunt u projecten aanmaken en projectbeheerders uitnodigen.
- **Instellingen van de workspace aanpassen:** kies het menu "Workspaces" en klik vervolgens op uw workspace om het instellingenscherm op te roepen (zie figuur 4). Hier kunt U kunt desgewenst de workspacenaam aanpassen.
- **Workspace leden toevoegen:** dit doet u ook via het instellingenscherm, in de tekstbox "Leden uitnodigen". U kunt kiezen uit twee rollen: workspace beheerder of workspacemanager. Een workspacemanager kan hetzelfde als een workspacebeheerder, maar kan niet de workspaceinstellingen aanpassen. KPCV beveelt aan om minstens één extra workspacebeheerder uit te nodigen, die u kan vervangen als uzelf om welke reden dan ook een keer niet beschikbaar bent. Verder is het aan te bevelen om projectleiders, c.q. medewerkers die in projecten beslissen om Borgr in te zetten, uit te nodigen als workspacemanagers. Die hoeven dan niet iedere keer iemand anders in te schakelen wanneer zij een project willen aanmaken in Borgr.

## <span id="page-10-0"></span>**Een project aanmaken in Borgr**

Rol: workplacebeheerder of workplacemanager / projectbeheerder

- Wanneer u inlogt in Borgr en u hebt al een account dan komt u automatisch in een scherm met de actieve projecten waartoe u toegang hebt. U kunt op een projectnaam klikken om het project te bekijken of om erin te werken. Als u nog geen toegang hebt tot een project, krijgt u de mededeling "Nog geen projecten gevonden".
- Als u een nieuw project wilt aanmaken, klikt u op de knop "Nieuw project" om het scherm "Project aanmaken" te openen.
- In het bovenste gedeelte van het scherm vult u de projectgegevens in (projectnaam, projectnummer, locatie) en koppelt u het project aan een workspace, die u kiest uit een dropdown menu. Een en ander wijst zich vanzelf.

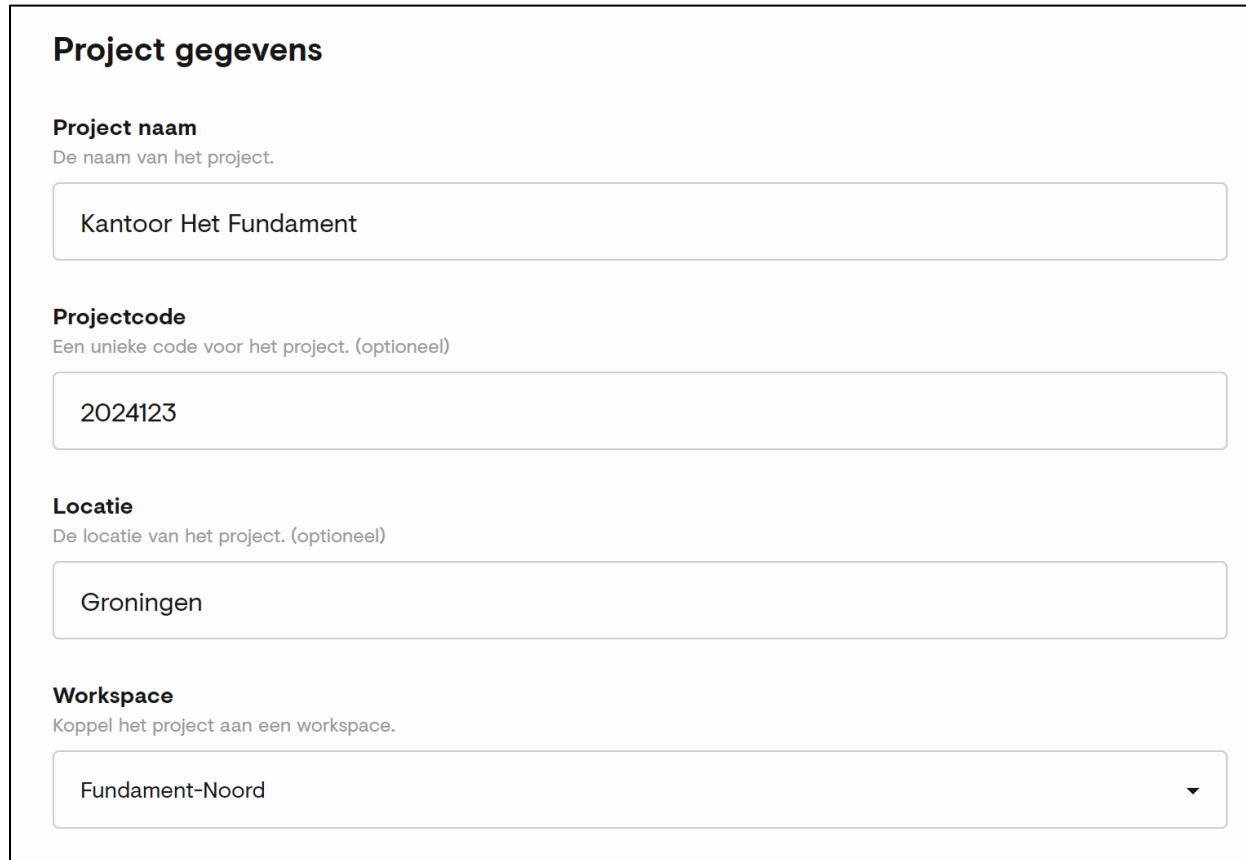

Figuur 5: Invullen projectgegevens

• In het onderste gedeelte van het scherm definieert u de projectinstellingen. Op basis van deze instellingen genereert Borgr automatisch een op het project toegesneden lijst van borgingsaspecten voor constructieve veiligheid. Het is dus zaak om de instellingen zorgvuldig te kiezen.

o **Sector**: kies tussen de sectoren Bouw en Infra;

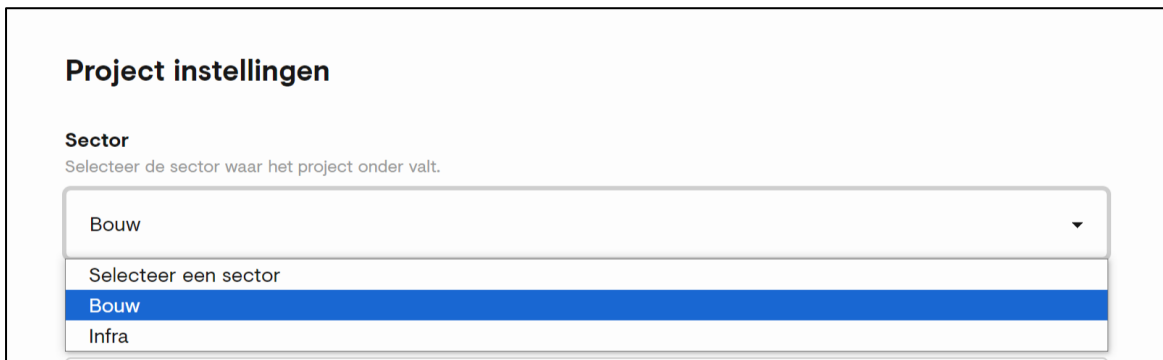

Figuur 6 Projectinstellingen - Sector

o **Project type**: kies uit het dropdown menu het projecttype dat uw project het best typeert. Dit om te komen tot een passende 'Consequence Class' (CC1, CC2a, CC2b of CC3) voor het project. Dit is belangrijk omdat bijvoorbeeld het kwaliteitsborgingsregime (en daarmee de lijst van borgingsaspecten) verschilt per CC.

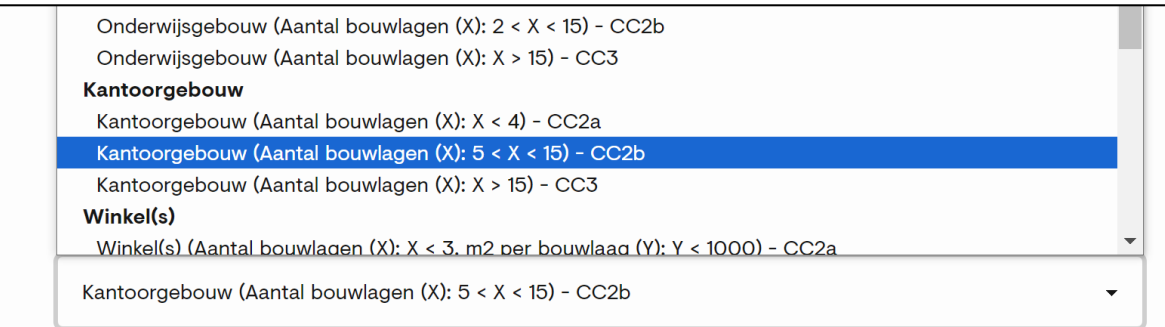

Figuur 7: Keuze projecttype, c.q. Consequence Class uit dropdown menu

o **Extra projectkenmerken:** wanneer het gaat om een renovatie- of transformatieproject of wanneer het project zich in een aardbevingsgebied bevindt, kunt u dat hier invullen. Deze kenmerken brengen specifieke borgingsaspecten met zich mee, die automatisch worden toegevoegd aan de template zodra u ze aanklikt.

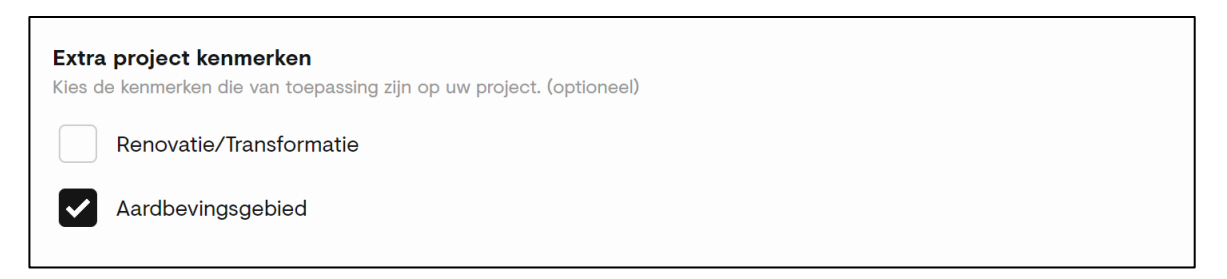

Figuur 8: Extra projectkenmerken

o **Template:** tot slot kiest u een template waarin de borgingsaspecten per fase in uw project worden gepresenteerd. In principe zijn er steeds twee actuele templates beschikbaar: één voor de bouwsector en één voor de infrasector.

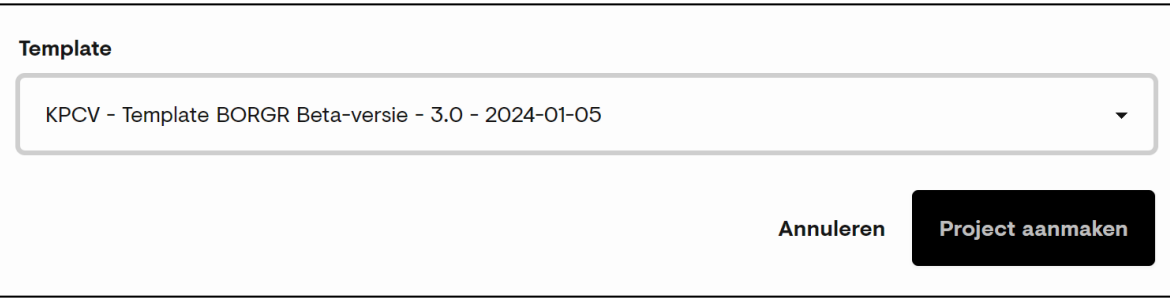

#### Figuur 9: Keuze template

• Klik tot slot op de knop "Project aanmaken" en uw project is opgenomen in Borgr! Het project is toegevoegd aan het overzicht van actieve projecten.

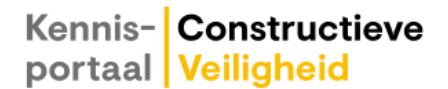

## <span id="page-13-0"></span>**Projectteamleden uitnodigen**

Rol: projectbeheerder

• Klik in het scherm Overzicht actuele projecten op het project waarvoor u teamleden wilt uitnodigen, om de overzichtspagina van het project te openen (zie figuur 10). Deze pagina is in feite de 'monitor' van het project. Zij toont op ieder moment de actuele stand van zaken van de borging van constructieve veiligheid in het project, de actuele teamsamenstelling en de projectgegevens zoals die zijn ingevoerd bij het aanmaken van het project in Borgr. Wanneer u een project voor het eerst opent, is de overzichtspagina uiteraard nog vrij blanco: alle voortgangsbalkjes staan nog op geel (wat betekent: nog niet behandeld) en er is nog maar één teamlid: de projectbeheerder voor Borgr.

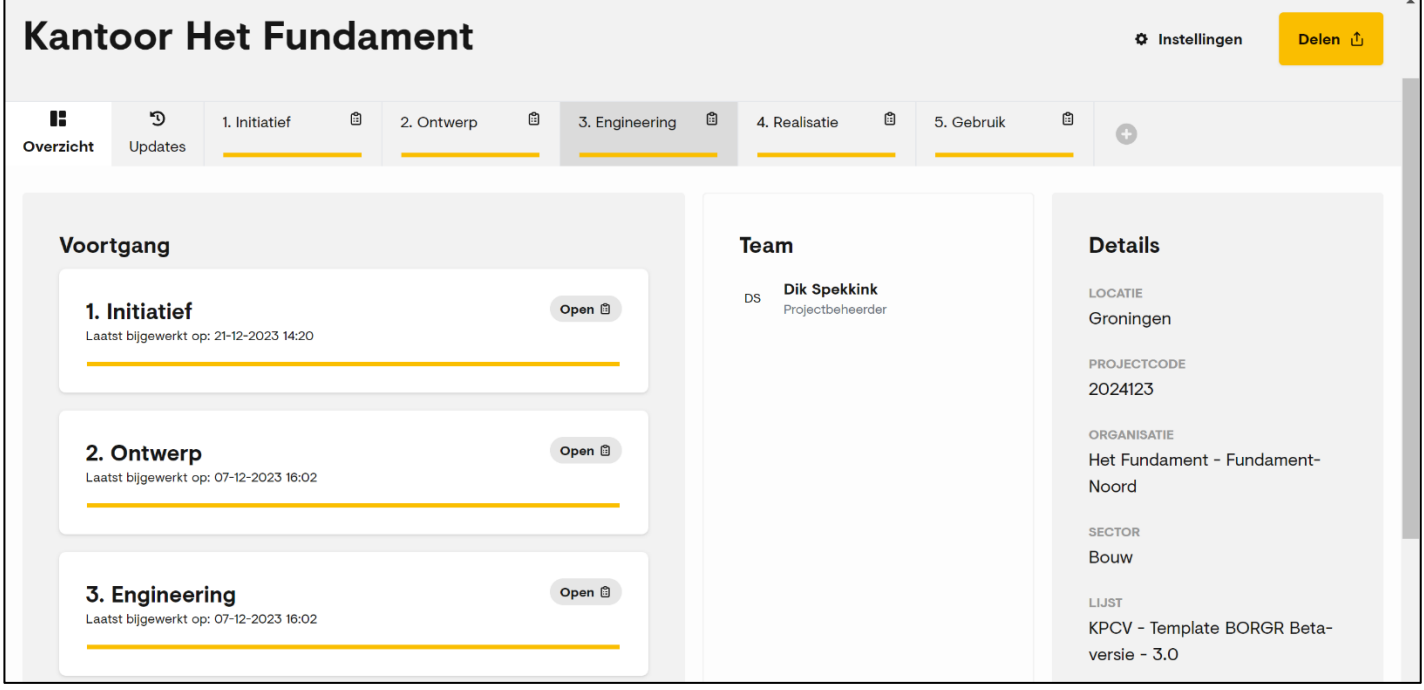

Figuur 10: Overzichtspagina project

- Klik op de knop "Delen" om het scherm "Project delen" te openen voor het uitnodigen van teamleden (figuur 11).
- U nodigt leden uit door hun e-mailadressen toe te voegen en ieder potentieel lid een rol toe te wijzen:
	- o **Projectbeheerder:** kan dienen als backup voor de oorspronkelijke beheerder, kan projectinstellingen aanpassen, kan fasemanagers (en teamleden) uitnodigen en/of verwijderen, kan desgevraagd ingediende fasen beoordelen;
	- o **Fasemanager:** heeft de leiding over het gebruik van Borgr in één of meer projectfasen, kan (aanvullend) teamleden uitnodigen, kan fasen indienen ter beoordeling (door de projectbeheerder of de fasemanager van de volgende fase), kan desgevraagd een ingediende vorige fase beoordelen;

- o **Teamlid:** kan borgingsaspecten beoordelen (c.q. vragen beantwoorden) en opmerkingen plaatsen bij beoordelingen van andere teamleden.
- Voor het goede begrip: een projectbeheerder heeft aanvullend op de eigen rechten alle rechten die een fasemanager of teamlid ook heeft. Een fasemanager heeft aanvullend op de eigen rechten alle rechten die een teamlid ook heeft.
- De fasemanager kan per fase in het project verschillen, dit is mede afhankelijk van de contractvorm. De rol van fasemanager kan in de ontwerpfasen bijvoorbeeld worden vervuld door de projectleider, de ontwerpleider of de ontwerpend constructeur. In de latere fasen bijvoorbeeld door de engineeringscoördinator van het uitvoerend bouwbedrijf of de coördinerend constructeur.

| <b>Borgr</b><br><b>Kantoor Het Fundament ♦</b>                                         | Workspaces<br><b>Organisaties</b><br><b>Templates</b><br>Projecten                                                                                 | Instellingen<br><b>Dik Spekkink</b><br><b>DS</b>        |
|----------------------------------------------------------------------------------------|----------------------------------------------------------------------------------------------------|---------------------------------------------------------|
| <b>Kantoor Het Fundame</b>                                                             | $\pmb{\times}$<br>Project delen<br>Leden uitnodigen                                                                                                | <b><math>\Phi</math></b> Instellingen<br>Delen <b>①</b> |
| B<br>$\mathfrak{D}$<br><b>B</b><br>2.0<br>1. Initiatief<br>Overzicht<br><b>Updates</b> | Voeg één of meerdere e-mailadressen toe om teamleden uit te nodigen.<br>dik.spekkink@kpcv.nl $\times$<br>Fasem: v<br>Voeg toe<br>Selecteer een rol | <b>A</b><br>$\bullet$                                   |
| <b>Voortgang</b>                                                                       | Projectbeheerder<br>Fasemanager<br>Voeg een bericht toe (optioneel)<br>Teamlid                                                                     | <b>Details</b><br><b>LOCATIE</b>                        |
| 1. Initiatief<br>Laatst bijgewerkt op: 21-12-2023 14:20                                | Verstuur uitnodiging                                                                                                    | Groningen<br><b>PROJECTCODE</b><br>2024123              |

Figuur 11: Teamleden uitnodigen

- **Let op:** nodig niet alleen constructief onderlegde teamleden uit om deel te nemen in Borgr! Vrijwel alle disciplines hebben met hun werk in meer of mindere mate invloed op de constructieve veiligheid, soms zonder dat zij zich daarvan bewust zijn. Het adagium van KPCV is: constructieve veiligheid is een ketenverantwoordelijkheid! Het is daarom wenselijk om de gehele keten te betrekken bij de borging van constructieve veiligheid, dus ook bij Borgr!
- Tip: geef na het invoeren van een e-mailadres en de bijbehorende keuze van een rol een return om de knop "Verstuur uitnodiging" op te roepen.
- De uitgenodigde teamleden krijgen automatisch een uitnodigingsmail met een standaard tekst, eventueel aangevuld met een bericht dat u zelf hebt toegevoegd.
- Een uitnodiging blijft drie weken geldig. Wanneer een teamlid niet binnen deze termijn reageert (door via de knop "Aan de slag" in de uitnodigingsmail in te loggen bij het project), is een nieuwe uitnodiging noodzakelijk.

## <span id="page-15-0"></span>**Werken met Borgr in een project**

Rollen: fasemanager en teamleden

- Het werken met Borgr bestaat uit het beantwoorden van een aantal vragen per fase. Deze vragen hebben betrekking op specifieke aandachtspunten voor de borging van constructieve veiligheid in de betreffende fasen.
- We onderscheiden de volgende fasen en subfasen in Borgr:

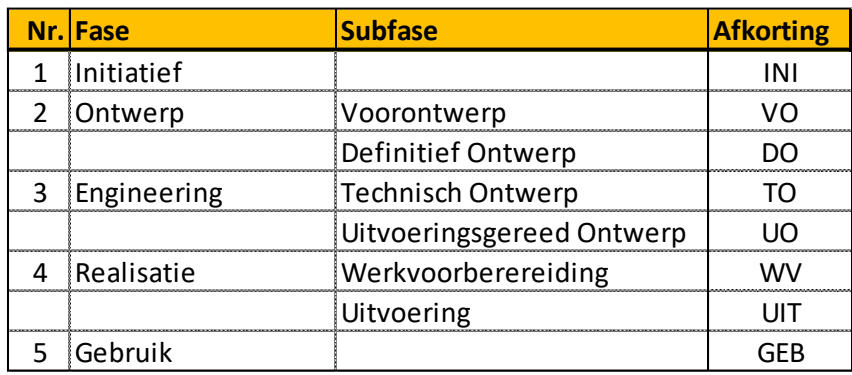

- Het aantal vragen per (sub)fase varieert van ca. 15 tot ca. 40. Iedere vraag heeft een unieke code, bestaande uit de afkorting van de betreffende (sub)fase, een koppelteken en een 3-cijferig volgnummer. Er is gekozen voor een nummering in tientallen (bijvoorbeeld VO-010, VO-020), zodat het niet nodig is om de nummering aan te passen als naderhand vragen worden tussengevoegd in de template (bijvoorbeeld VO-011, VO-012, enzovoort).
- Iedere vraag kent een standaard indeling: zie figuur 12. U ziet de vraagcode (VO-010), de vraag zelf, een knop "Toelichting", de keuze-antwoorden "Beheerst", "Niet beheerst" en "NVT" (niet van toepassing) en een tekstbox voor het plaatsen van een reactie. Met de knoppen "Voorontwerp" en "Definitief Ontwerp" rechts bovenaan het scherm, kunt u direct naar de vragenlijsten van de betreffende subfasen navigeren.

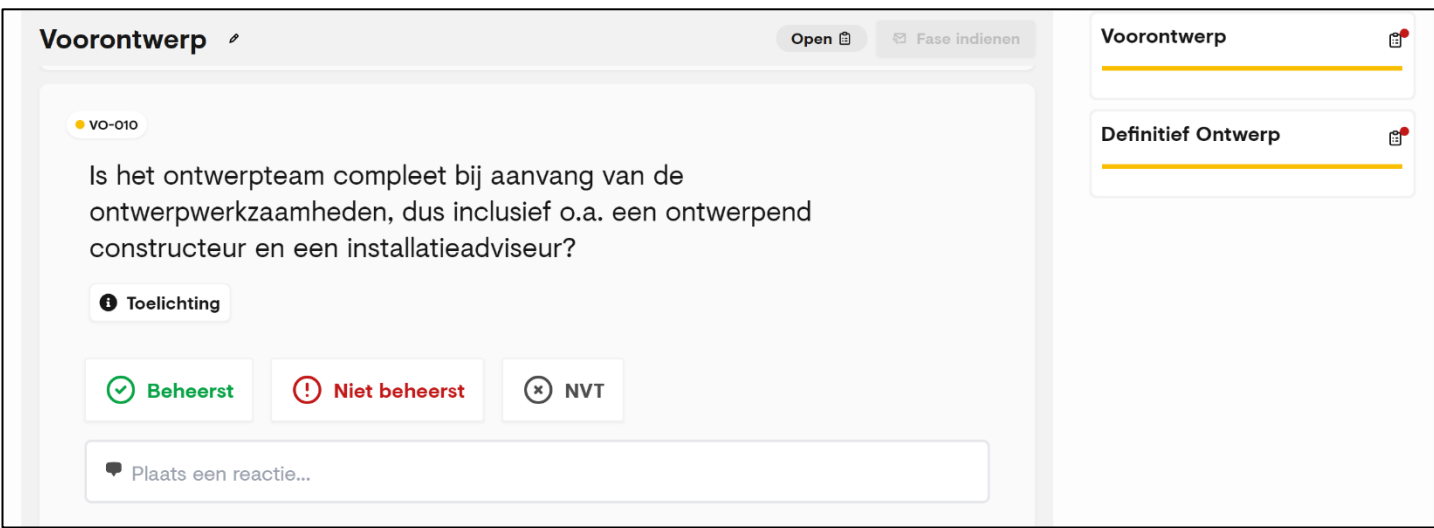

#### Figuur 12: standaard indeling van een vraag

• Door op "Toelichting" te klikken, krijgt u een korte toelichting op de vraag. Voor meer informatie kunt u doorklikken naar een informatiebron op KPCV (of elders op het internet). Op deze manier kunt u kennis van KPCV direct en gericht raadplegen op het moment dat u het echt nodig hebt.

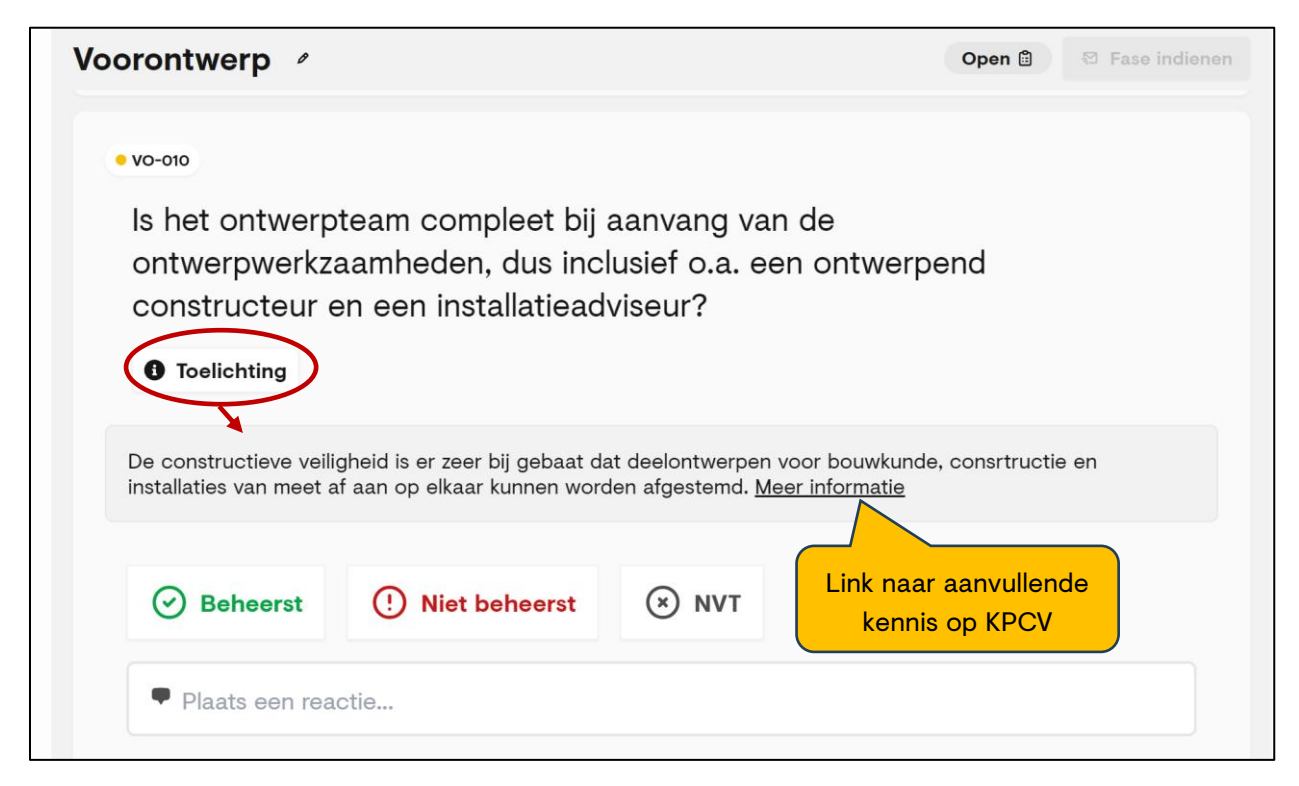

Figuur 13: Toelichting bij een vraag en link naar kennis op KPCV

• Teamleden beantwoorden een vraag door "Beheerst" aan te klikken wanneer het punt naar hun mening afdoende is behandeld, "Niet beheerst" aan te klikken wanneer dat niet het geval is en "NVT" te kiezen als de vraag niet van toepassing is op het project. Een toelichting op een van de drie keuzen is verplicht om te voorkomen dat te gemakkelijk wordt gekozen voor "Beheerst".

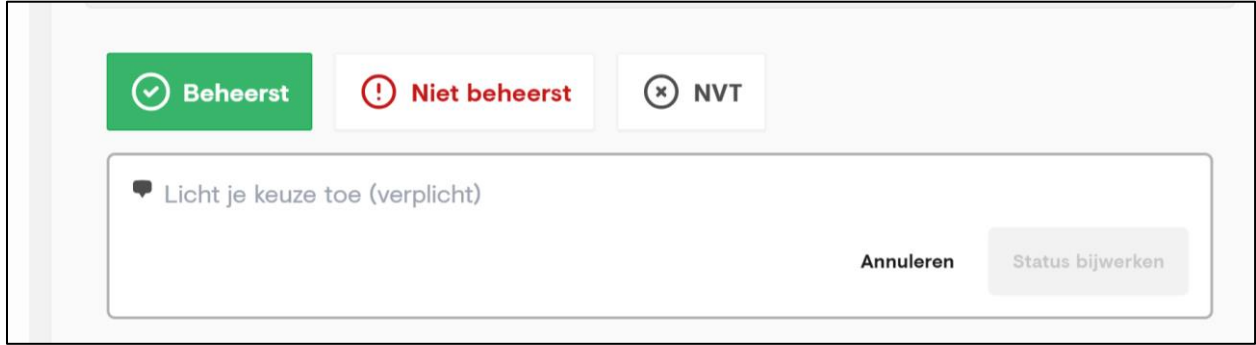

Figuur 14: Toelichting op de keuze is verplicht

• Bij het invullen van de toelichting op de keuze licht de knop "Status bijwerken" op. Klik op deze knop om de beantwoording van de vraag af te ronden.

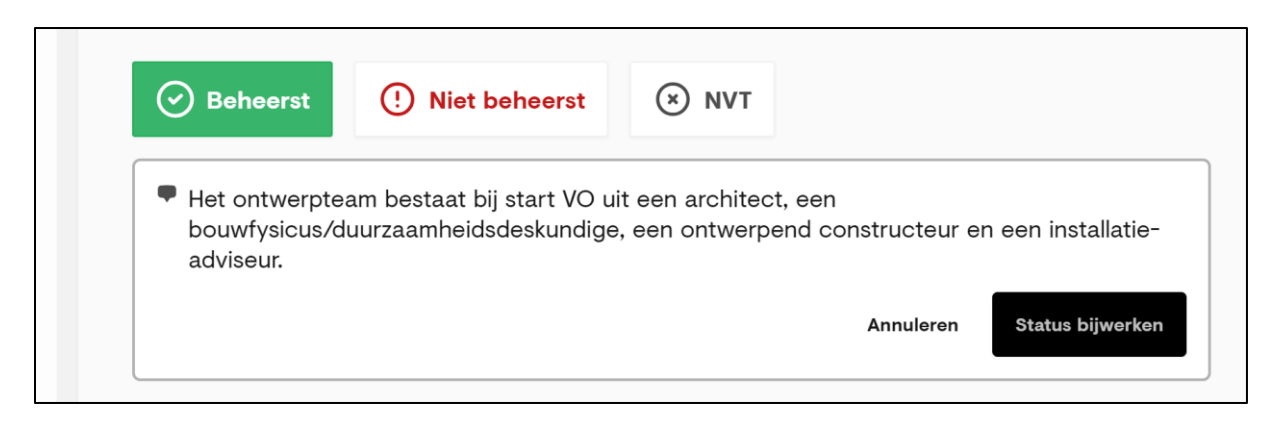

Figuur 15: Toelichting op de keuze en knop "Status bijwerken"

• Als de status is bijgewerkt, ziet de vraag er uit als in figuur 16.

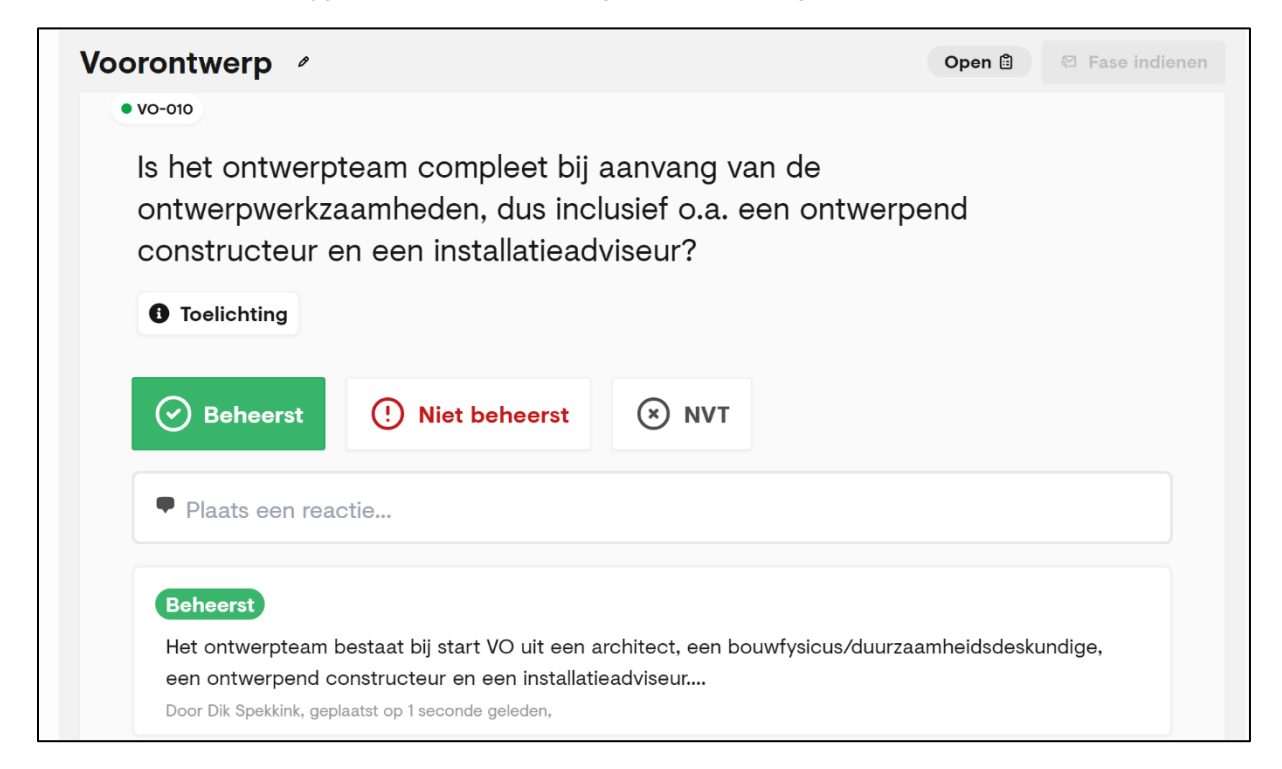

Figuur 16: De vraag afgehandeld,

- Zolang een fase nog niet is ingediend, kunnen teamleden reacties plaatsen bij de vraag in de tekstbox "Plaats een reactie". Zo kan in bepaalde gevallen een discussie ontstaan, die eventueel zelfs leidt tot een andere beoordeling van het betreffende borgingsaspect (bijvoorbeeld "Niet beheerst" in plaats van "Beheerst").
- Door op de code van de vraag te klikken, opent een pop-up scherm met de volledige behandelingsgeschiedenis van het borgingsaspect (zie figuur 17). De laatst ingevoerde reactie staat bovenaan.

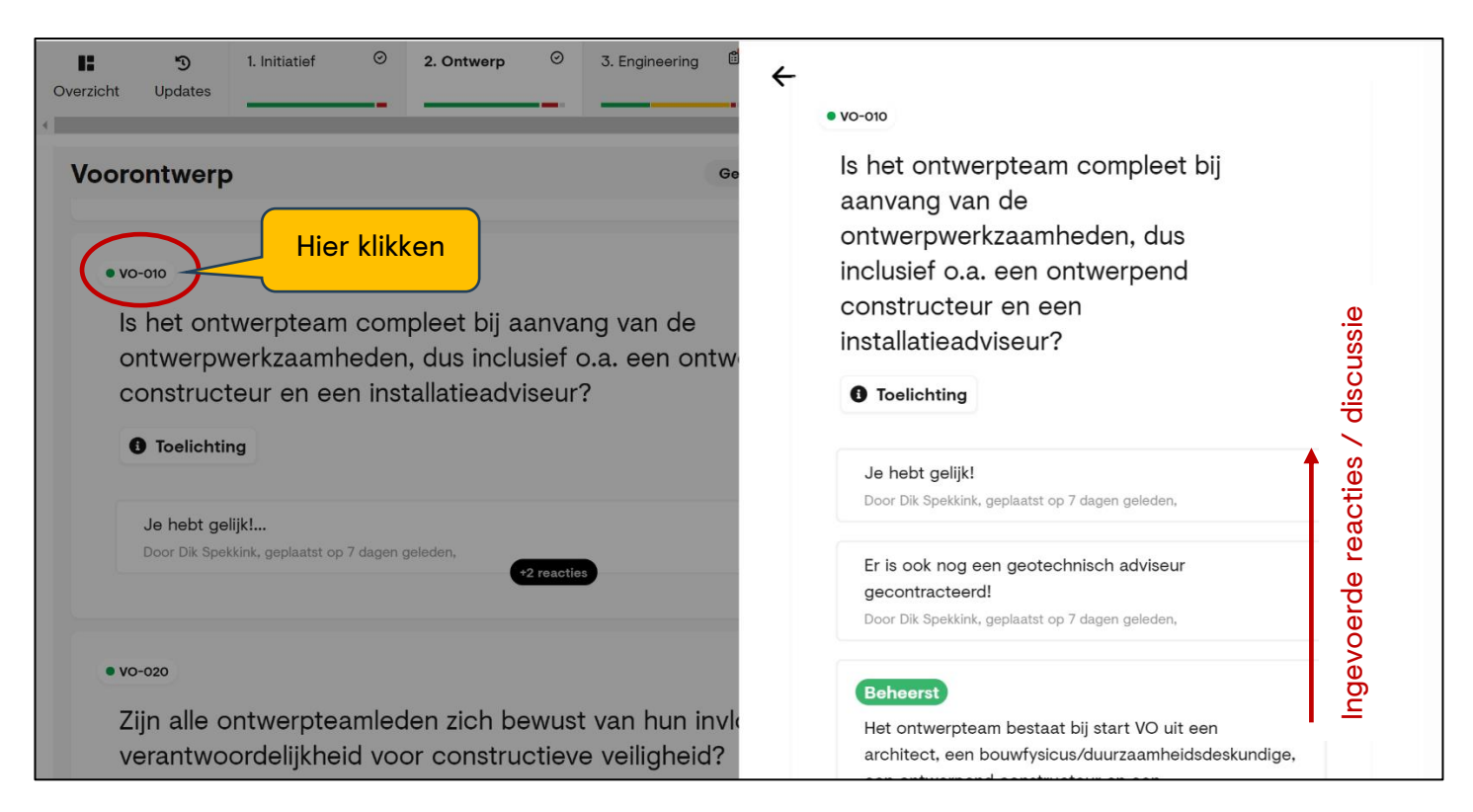

Figuur 17: Behandelingsgeschiedenis van een borgingsaspect

# <span id="page-19-0"></span>**Een projectspecifieke vraag toevoegen**

Rol: fasemanager / teamlid

- In de Borgr-templates voor bouw en infra is op basis van praktijkervaringen voorzien in een groot aantal aandachtspunten voor de borging van constructieve veiligheid in projecten. Toch is het mogelijk dat er in een project specifieke aandachtspunten zijn waarin de templates (nog) niet voorzien. Voor dergelijke gevallen biedt Borgr de mogelijkheid om projectspecifieke vragen toe te voegen. Dit kan per (sub)fase.
- Klik op de knop "Vraag toevoegen" die onderaan de vragenlijst van iedere (sub)fase is te vinden. Er verschijnt een pop-up scherm waarin u de vraag kunt specificeren.

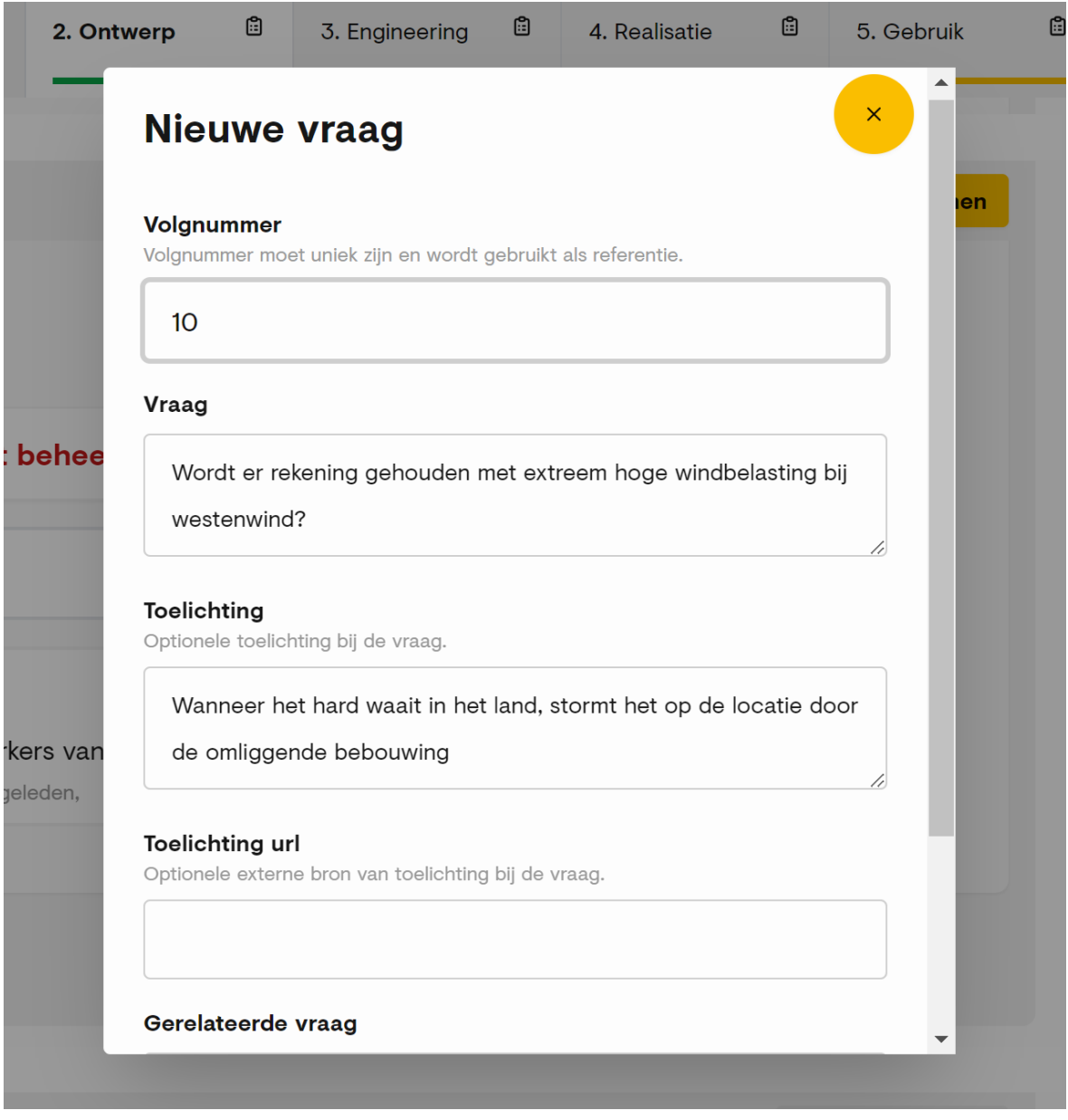

Figuur 18: Voorbeeld van het toevoegen van een projectspecifieke vraag.

1. Vul een 2-cijferig volgnummer in; Borgr zet er automatisch een 9 voor (bijvoorbeeld VO-910), zodat projectspecifieke vragen altijd herkenbaar blijven;

- 2. Formuleer de vraag in de daarvoor bestemde tekstbox;
- 3. Voeg optioneel een korte toelichting en/of een link naar nadere informatie of kennis toe.
- 4. Negeer het venster "Gerelateerde vraag", tenzij de vraag een openstaand item uit een vorige fase betreft (zie het hoofdstuk "Behandeling openstaande items [uit een vorige fase"](#page-25-0)).
- 5. Klik op de knop "Vraag toevoegen". Borgr voegt nu de vraag toe aan de lijst van de betreffende (sub)fase (zie figuur 19. NB: in de figuur is de vraag al beoordeeld).

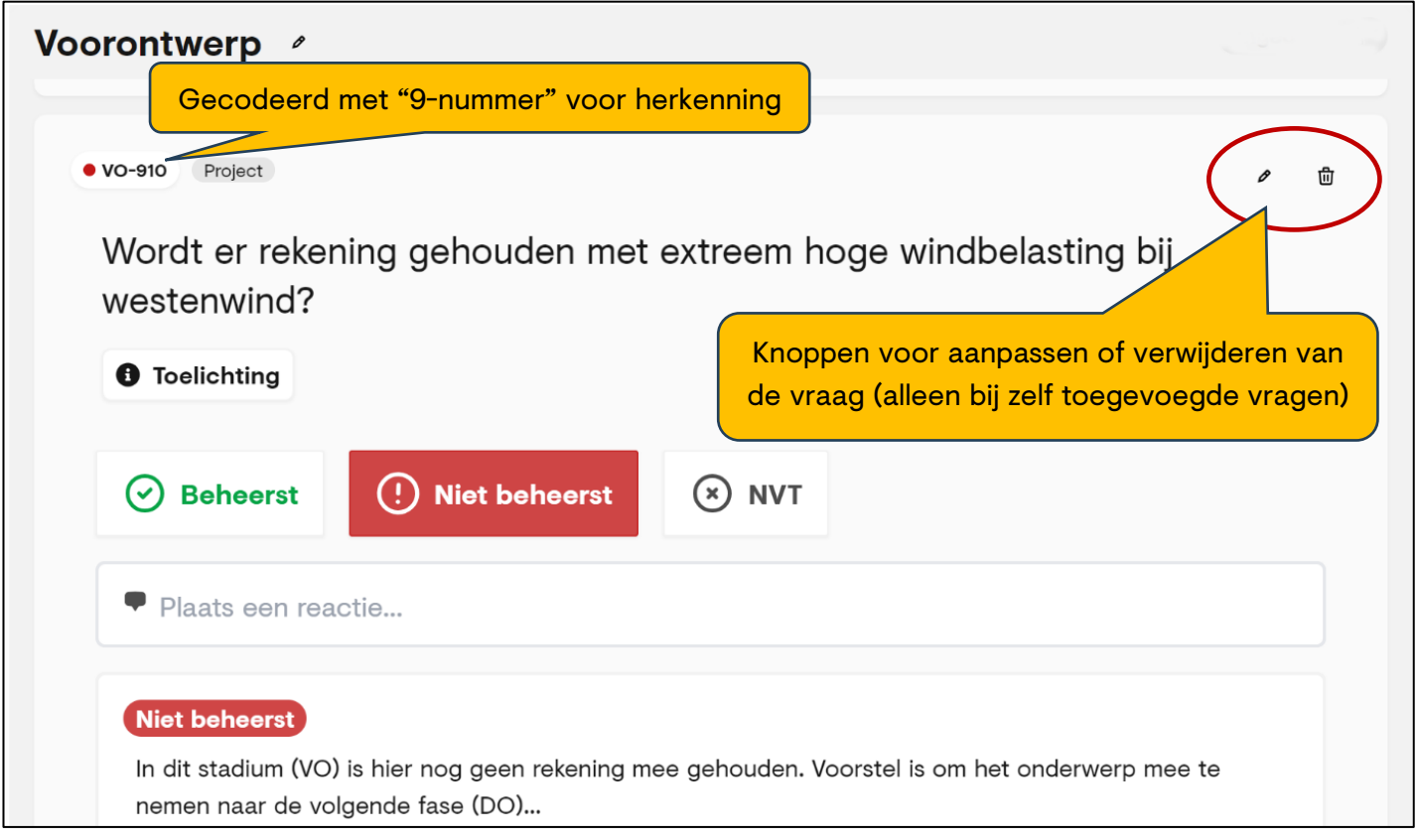

Figuur 19: Toegevoegde, projectspecifieke vraag

## <span id="page-21-0"></span>**Een fase indienen ter acceptatie**

Rol: fasemanager

• Zodra alle aandachtspunten, c.q. vragen in een (sub)fase zijn behandeld, wordt de knop "Fase indienen" actief.

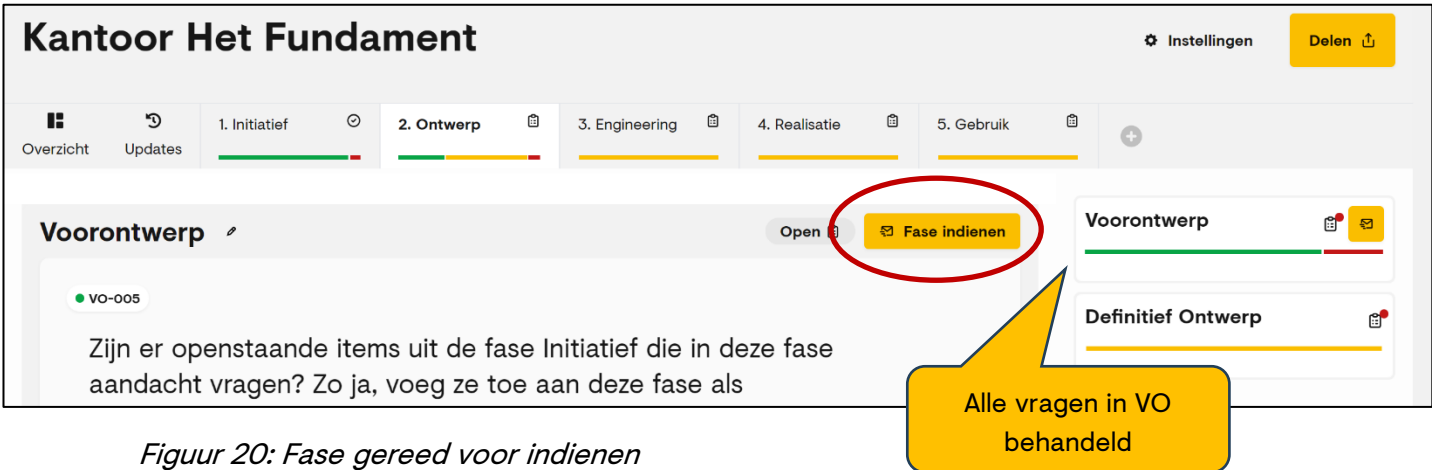

• Klik op "Fase indienen" om het volgende pop-up scherm op te roepen. Als u indient, krijgen de projectbeheerder en eventuele andere fasemanagers automatisch een e-mailnotificatie met een standaard tekst, eventueel aangevuld met een toelichting door uzelf. U kunt de optie van een e-mail versturen desgewenst uitschakelen.

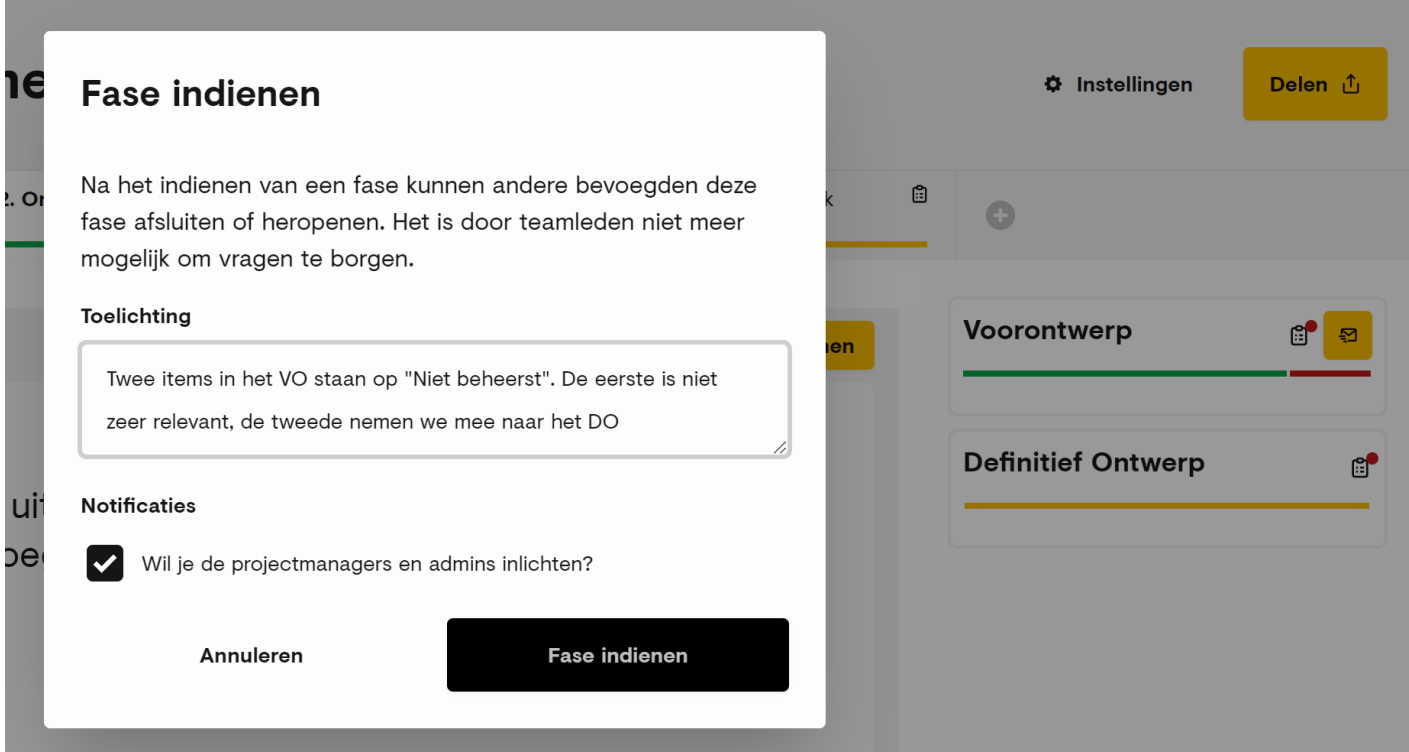

Figuur 21: Pop-up scherm voor indienen van een (sub)fase

- Door indienen verandert de status van de fase van "Open" naar "Ingediend". Teamleden kunnen nu niet meer in de fase werken: ze kunnen geen vragen meer beoordelen en geen opmerkingen meer achter laten.
- Bovenaan de lijst van de betreffende (sub)fase zijn nu twee knoppen verschenen: "Fase goedkeuren" en "Afkeuren". Projectbeheerders en andere fasemanagers zijn bevoegd om goed of af te keuren; KPCV beveelt aan om per project afspraken te maken wie welke fasen kan goedkeuren. Een manager veiligheid of de projectbeheerder ligt het meest voor de hand, maar het kan – indien van toepassing – ook de fasemanager van de volgende fase zijn, die door moet werken met het resultaat.
- Degenen die een e-mail notificatie hebben ontvangen, kunnen via een link in de mail eenvoudig naar de betreffende fase in Borgr navigeren en zien dan meteen de bedoelde knoppen (figuur ..).

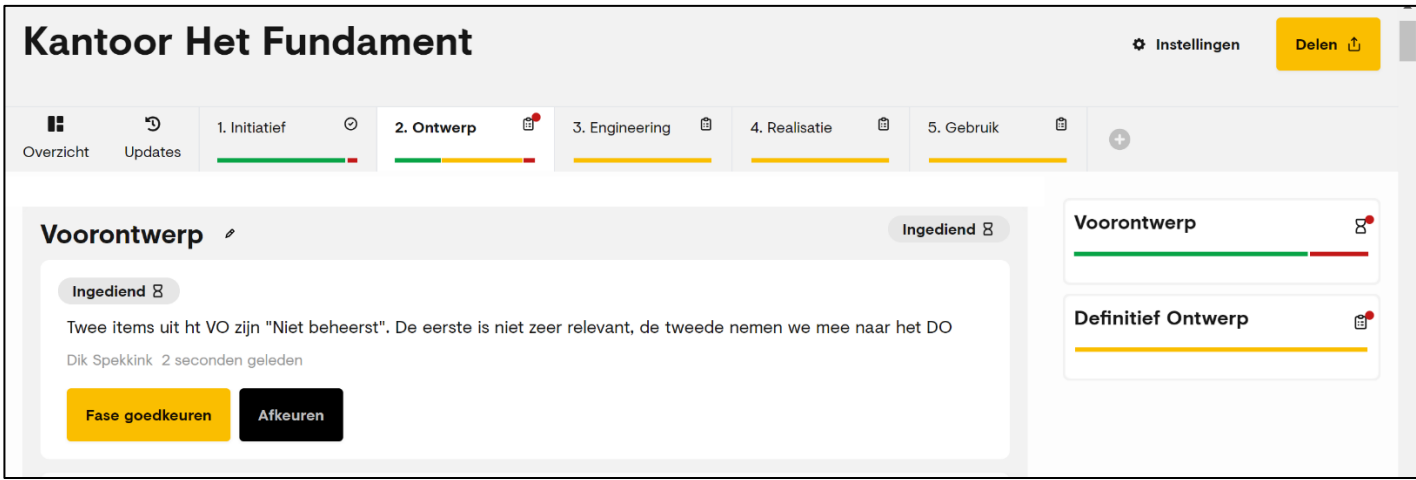

Figuur 22: Status van een fase na indiening

• De bevoegde persoon die een fase goedkeurt, sluit daarmee de fase af. Afkeuren betekent heropenen van de fase. Reden voor afkeuring kan zijn dat de bevoegde persoon vindt dat het projectteam nog moet werken aan de niet-beheerste aandachtspunten.

## <span id="page-23-0"></span>**Een fase goedkeuren of afkeuren**

Rol: projectbeheerder of fasebeheerder

- Via een e-mail notificatie bent u ervan op de hoogte gebracht dat een fase in Borgr is ingediend ter acceptatie. Via de link "Naar fase" in de notificatie kunt u direct naar de betreffende fase in Borgr navigeren.
- We gaan ervan uit dat in het project is afgesproken dat u bevoegd bent om in Borgr fasen goed te keuren of af te wijzen.
- U kunt de vragen van de ingediende fase nalopen, de motivaties van statusveranderingen ("Beheerst", "Niet beheerst" of "NVT") beoordelen en eventuele dialogen tussen teamleden daarover nalezen. Vervolgens beslist u of u de fase wilt accepteren of niet.

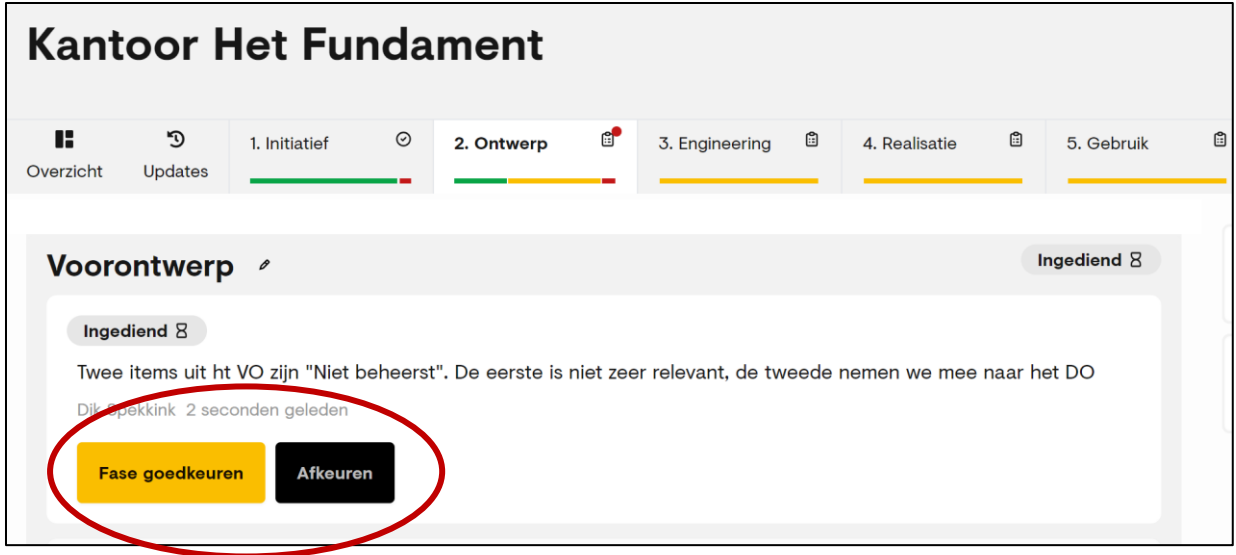

Figuur 23: Knoppen voor goedkeuren of afkeuren van een fase

- U kunt eventueel voorwaarden verbinden aan het accepteren van een fase, bijvoorbeeld dat een borgingsaspect dat nu nog niet is beheerst, aandacht krijgt in de volgende fase (zie het venster "Toelichting" in figuur 24).
- Met het accepteren sluit u de fase af en kunnen projectteamleden er geen wijzigingen meer in aanbrengen. Borgr stuurt automatisch een e-mail notificatie naar projectbeheerders en fasemanagers, tenzij u die mogelijkheid uitschakelt. De notificatie bestaat uit een standaard tekst, aangevuld met uw eigen toelichting.
- U kunt de fase weigeren als u van mening bent dat het projectteam eerst actie moet ondernemen om bepaalde onbeheerste borgingsaspecten de status "Beheerst" te kunnen geven (zie het venster "Toelichting" in figuur 25).
- Met het weigeren van een fase heropent u deze, zodat projectteamleden er weer in kunnen werken totdat de fasemanager de fase opnieuw indient ter acceptatie.

| <b>Kantoor Het Fundame</b>                                                     | <b>Fase accepteren</b>                                                                                               |
|--------------------------------------------------------------------------------|----------------------------------------------------------------------------------------------------|
| ĸ<br>ூ<br>$\odot$<br>1. Initiatief<br>2. Or<br>Overzicht<br><b>Updates</b>     | Na het accepteren van deze fase, zal deze worden afgesloten en<br>kunnen er geen wijzigingen meer aan gedaan worden. |
|                                                                                | Toelichting                                                                                                    |
| Voorontwerp $\ell$                                                             | 8<br>Ik accepteer de fase op voorwaarde dat VO-910 wordt<br>meegenomen naar de volgende fase                         |
| Ingediend 8                                                                    |                                                                                                    |
| Twee items uit ht VO zijn "Niet beheerst". De e<br>Dik Spekkink 18 uur geleden | <b>Notificaties</b><br>Wil je de projectmanagers en admins inlichten?                                                |
| <b>Fase goedkeuren</b><br><b>Afkeuren</b>                                      | <b>Fase afsluiten</b><br>Annuleren                                                                                   |

Figuur 24: Scherm voor het accepteren van een fase

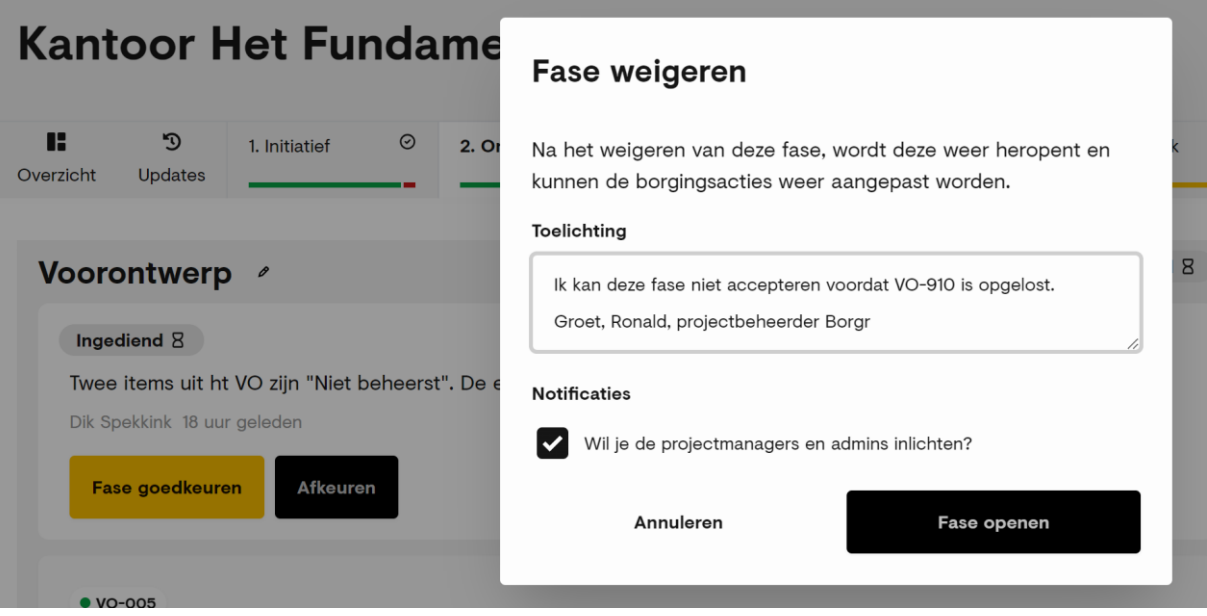

Figuur 25: Scherm voor het weigeren van een fase

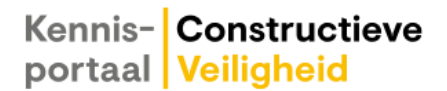

## <span id="page-25-0"></span>**Behandeling openstaande items uit een vorige fase**

Fasemanager / teamleden

• Iedere nieuwe fase start in Borgr met de vraag of er openstaande items uit de vorige fase zijn, die in deze nieuwe fase aandacht vragen. Zo ja, dan moet u deze als projectspecifieke vragen toevoegen aan de actuele fase (zie figuur 26).

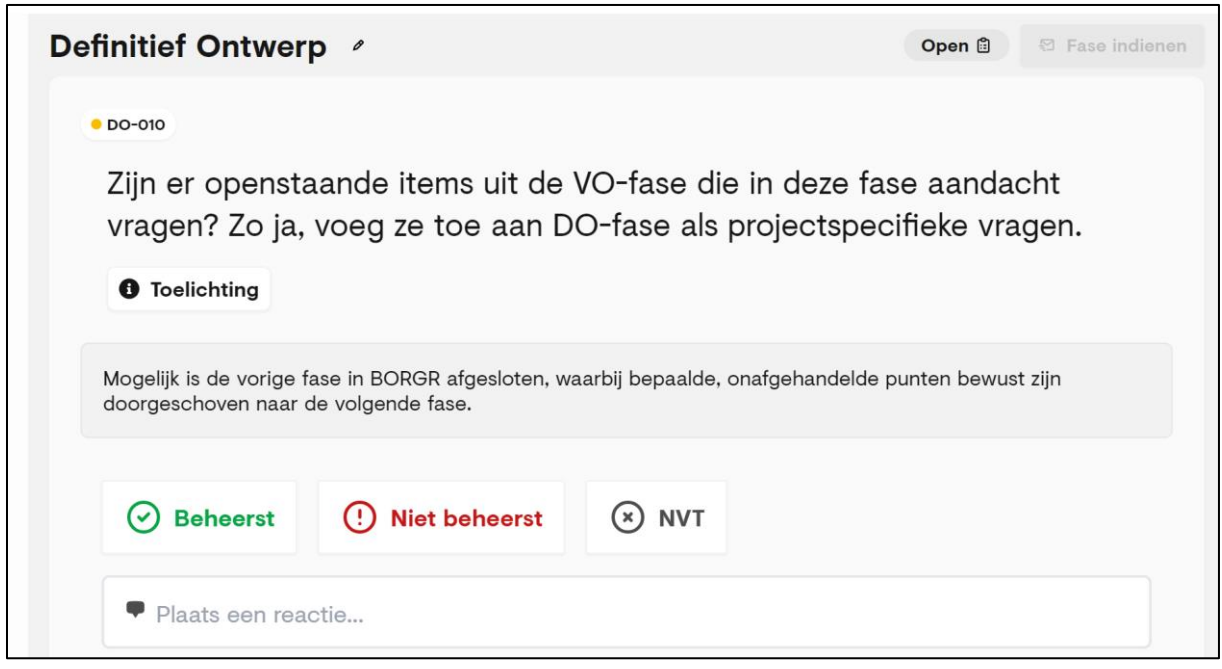

Figuur 26: Openstaande items uit de vorige fase?

- Als er openstaande items zijn, is de werkwijze als volgt:
	- 1. Klik op de knop "Vraag toevoegen" onderaan de vragenlijst van de betreffende (sub)fase. Er verschijnt een pop-up scherm "Nieuwe vraag".
	- 2. Voeg een 2-cijferig volnummer in. Borgr zet er automatisch een 9 voor, waaraan straks is te zien dat het gaat om een projectspecifieke vraag (voor deze fase).
	- 3. Formuleer de vraag in de daarvoor bestemde tekstbox.
	- 4. Geef desgewenst een nadere toelichting en/of voeg in de box "Toelichting url" een link toe naar nadere informatie op KPCV of elders op het internet.
	- 5. Het drop-down menu van het venster "Selecteer een gerelateerde vraag" bevat alle niet-beheerste items (borgingsaspecten) uit de voorgaande fasen. Kies uit het menu het openstaande item waarvoor u deze vraag toevoegt (zie figuur 27)
	- 6. Klik op "Vraag toevoegen".

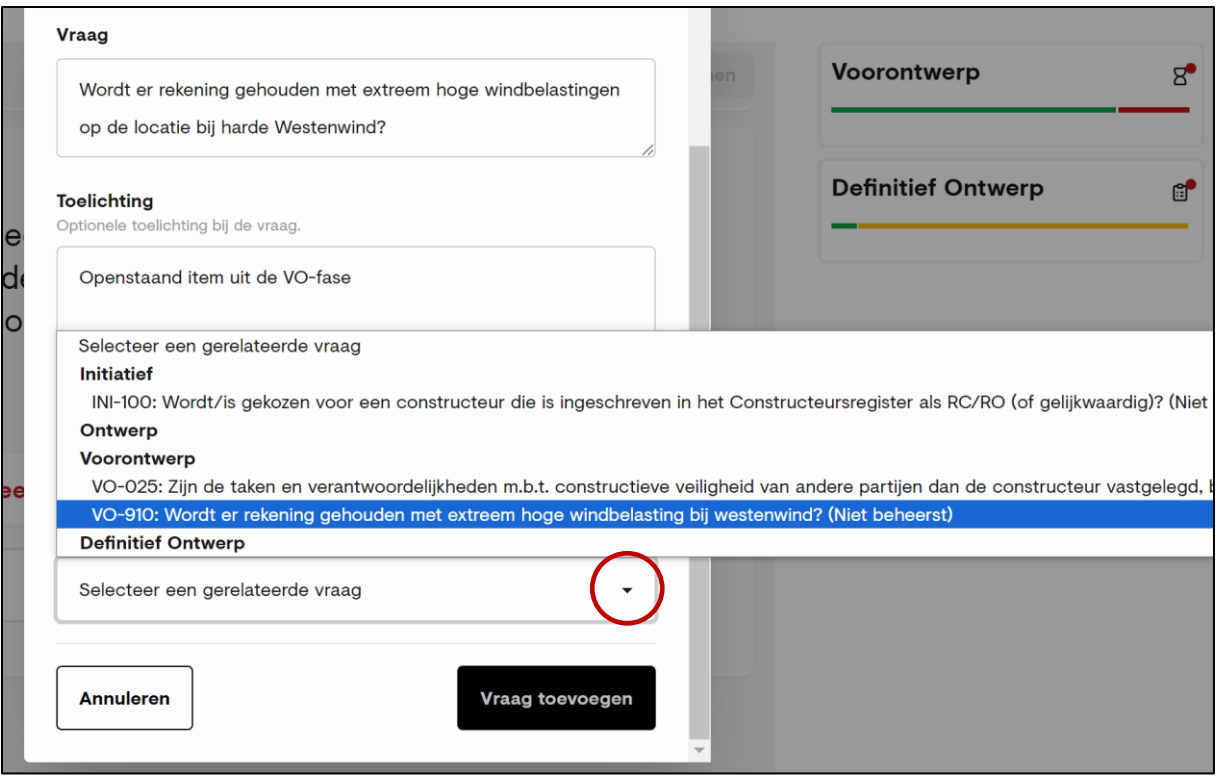

Figuur 27: Selectie gerelateerde vraag, c.q. openstaand item

• Er is nu een vraag toegevoegd in de actuele fase (zie figuur 28). De code van de gerelateerde vraag, c.q. het openstaande item staat voorzien van een icoon van een koppelteken vermeld onder de vraag. De rode punt voor de code geeft aan dat het om een onbeheerst item gaat.

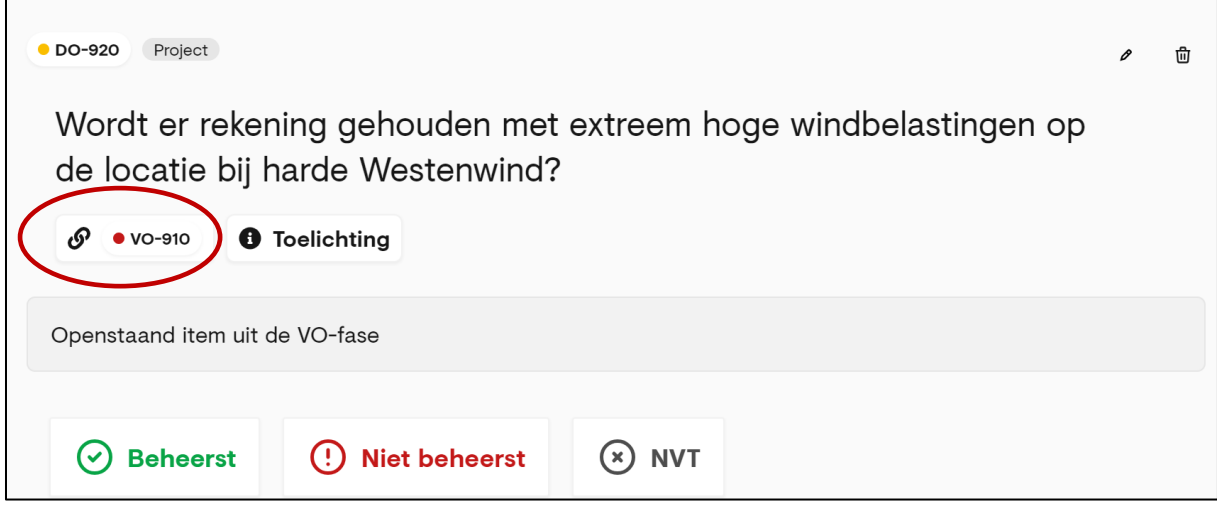

Figuur 28: Toegevoegde vraag m.b.t. openstaand item

• Klik op de code van de gerelateerde vraag en deze verschijnt in een pop-up scherm aan de rechterkant van uw beeldscherm, inclusief de volledige geschiedenis

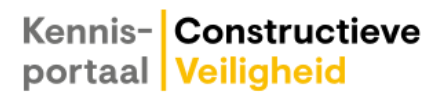

(zie figuur 29). Deze geschiedenis hoeft u dus niet over te nemen bij de projectspecifieke vraag.

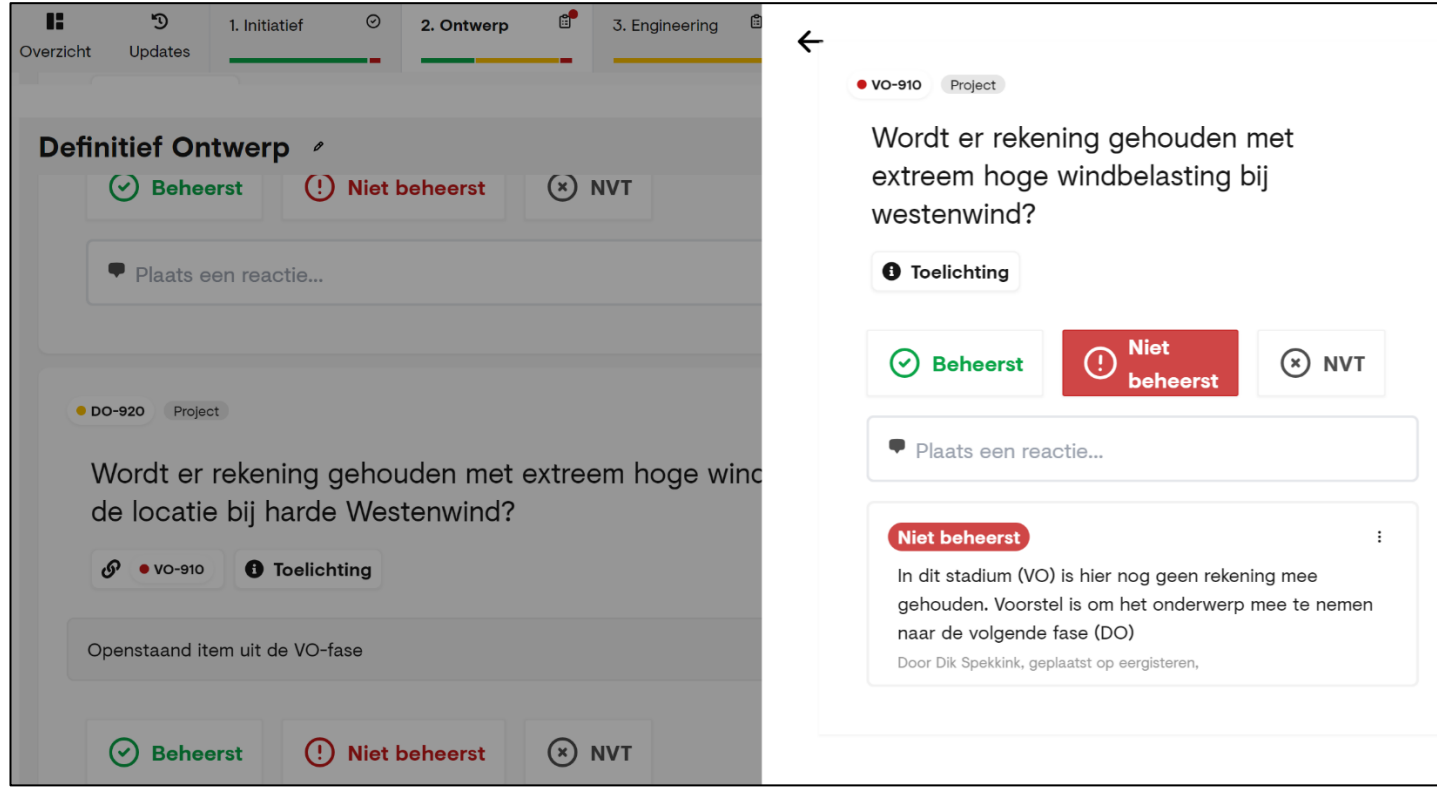

Figuur 29: Pop-up met gerelateerde vraag, c.q. openstaand item uit vorige fase

## <span id="page-28-0"></span>**De subfase Uitvoering dupliceren**

Fasemanager

- De hoofdfase Realisatie bestaat in Borgr uit de subfasen Werkvoorbereiding en Uitvoering. Met name de subfase Uitvoering kan zich over een lange periode uitstrekken en wordt vaak in verschillende delen gesplitst, zoals "Fundering", "Casco", "Gevels", "Afbouw" in de B&U-sector of verschillende productiestromen in de infrasector. Niet zelden is er per deel sprake van een andere samenstelling van het uitvoeringsteam, met steeds weer andere co-makers en leveranciers. In het kader van de borging van constructieve veiligheid kan dit betekenen dat de vragenlijst voor de subfase Uitvoering diverse keren moet worden doorlopen. Om dit te faciliteren kent Borgr de mogelijkheid om de subfase Uitvoering te dupliceren, zo vaak als u wenst.
- Klik op de plus-knop rechts van de statusbalk (zie figuur 30).

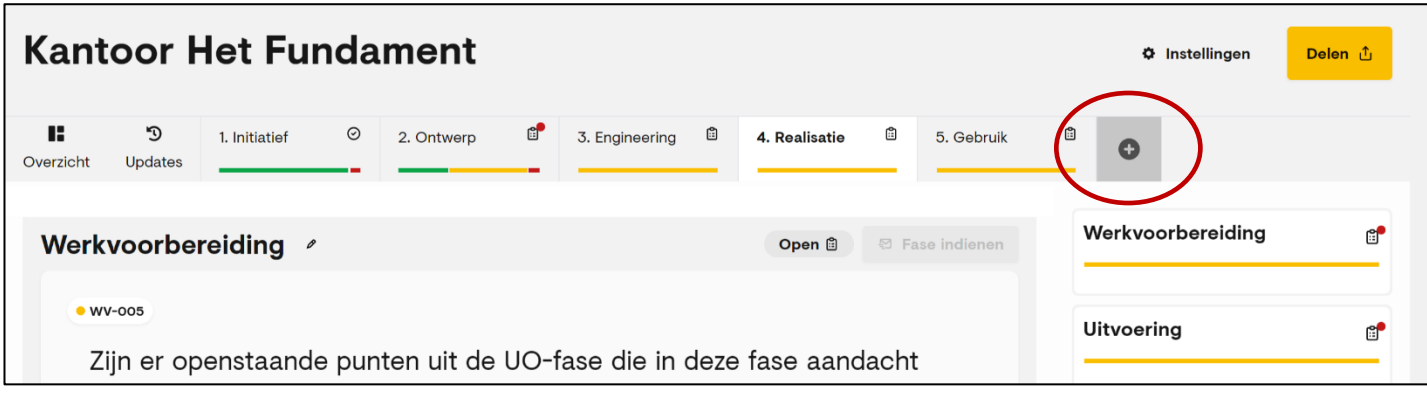

Figuur 30: Knop voor het dupliceren van de subfase Uitvoering

• Omschrijf in het pop-up scherm welke fase u wilt toevoegen en klik op "Fase toevoegen". (NB: dit werkt alleen voor de subfase Uitvoering). Herhaal dit voor de verschillende uitvoeringsfasen die u wilt onderscheiden.

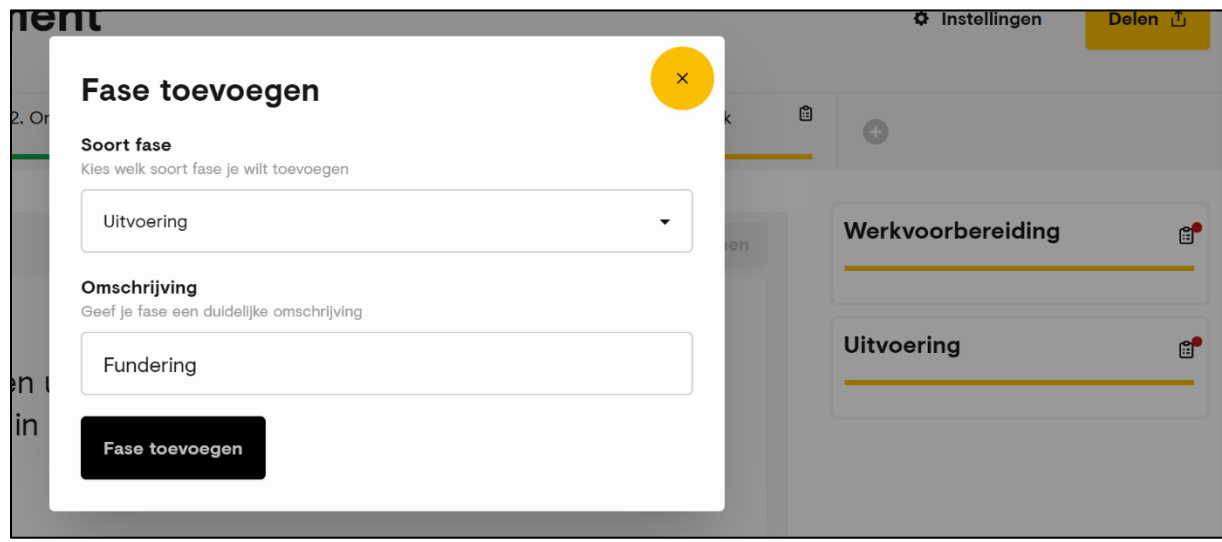

Figuur 31: Pop-up scherm voor het toevoegen van een fase

• In het hoofdscherm ziet u dat de nieuwe fase(n) in Borgr is/zijn toegevoegd.

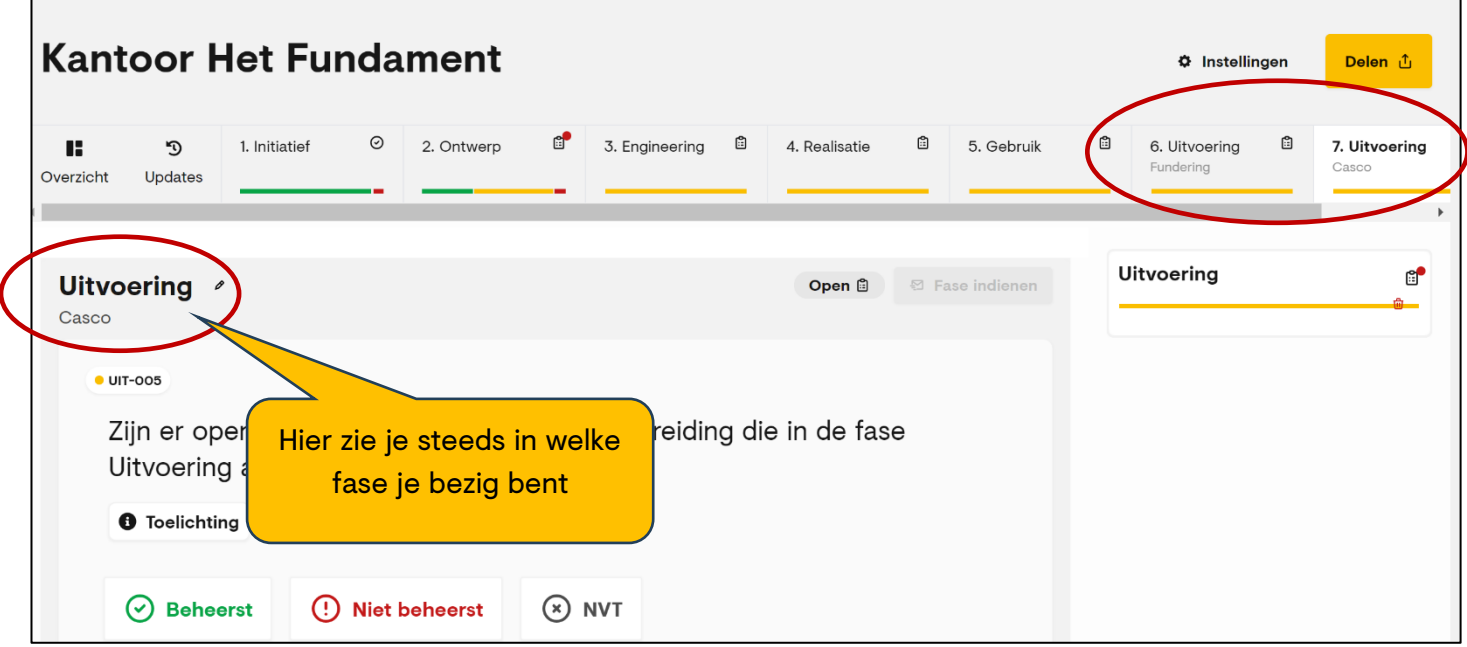

Figuur 32: Toegevoegde uitvoeringsfasen

## <span id="page-30-0"></span>**Consequence Class van het project aanpassen**

Rol: projectbeheerder / fasemanager

- Bij het aanmaken van uw project is op basis van projectkenmerken een Consequence Class (CC) ingevuld. Mede op basis van de betreffende CC is vervolgens een lijst met borgingsaspecten per fase gegenereerd. Het is mogelijk dat u in de loop van het project, om welke reden dan ook, tot de conclusie dat een andere CC passender is voor het project. U kunt de CC dan alsnog aanpassen.
- De noodzaak tot wijziging kan zich bijvoorbeeld voordoen in een renovatieproject. Stel dat het gaat om een kantoorgebouw met minder dan 4 bouwlagen. Borgr gaat dan in eerste instantie uit van CC2a, maar omgevingsfactoren of specifieke projectomstandigheden brengen wellicht zodanige risico's met zich mee, dat de keuze van een hogere CC gerechtvaardigd is.
- Voor de zekerheid wordt in iedere fase de vraag gesteld of er aanleiding is om de CC voor het project aan te passen.
- Het aanpassen gaat als volgt:
	- 1. Klik in het hoofdscherm van het project op de knop "Instellingen" (zie figuur 33) om het scherm "Projectinstellingen" op te roepen (zie figuur 34)
	- 2. Kies in het drop-down menu van de box "Project type" een projecttype met de gewenste CC (CC1, CC2a, CC2b of CC3).
	- 3. Klik op de knop "Wijzigingen opslaan".

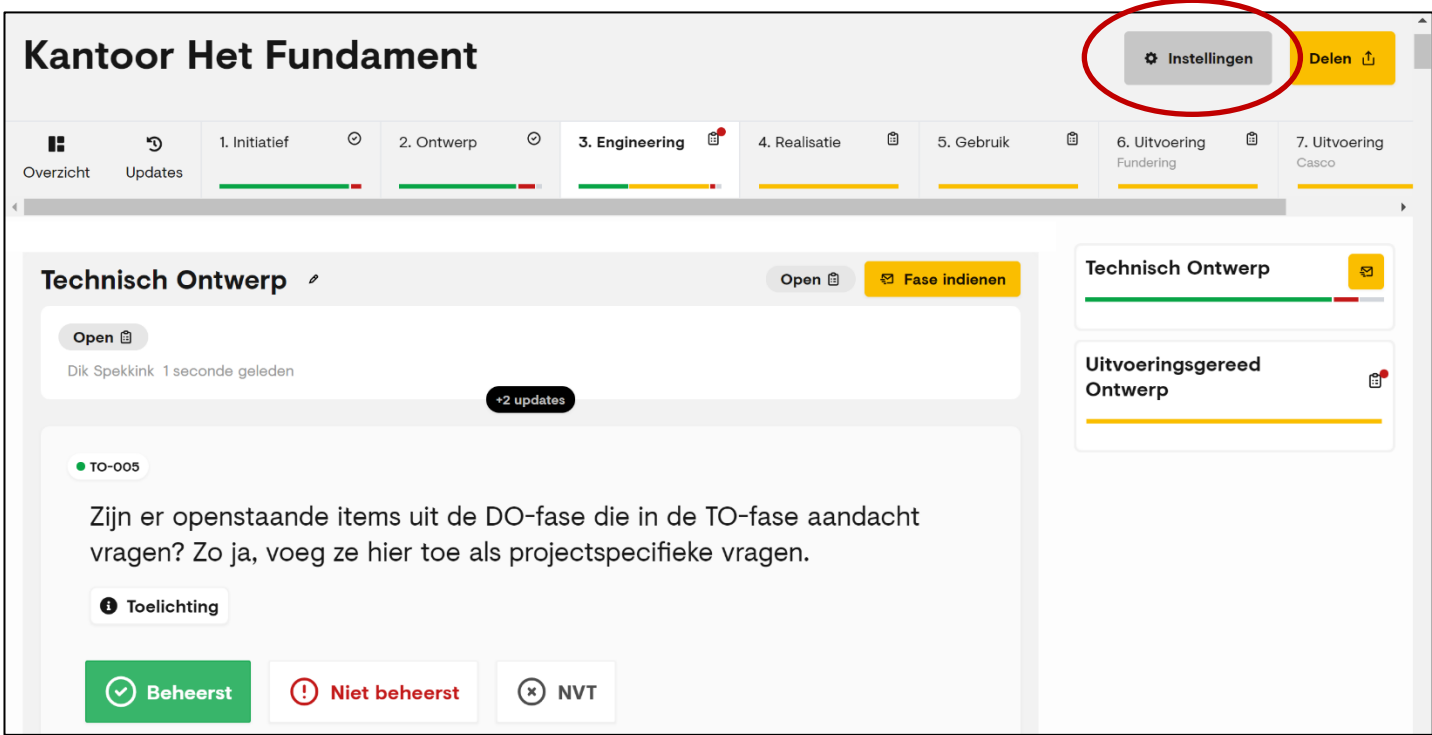

Figuur 33: Knop om scherm Project instellingen te openen

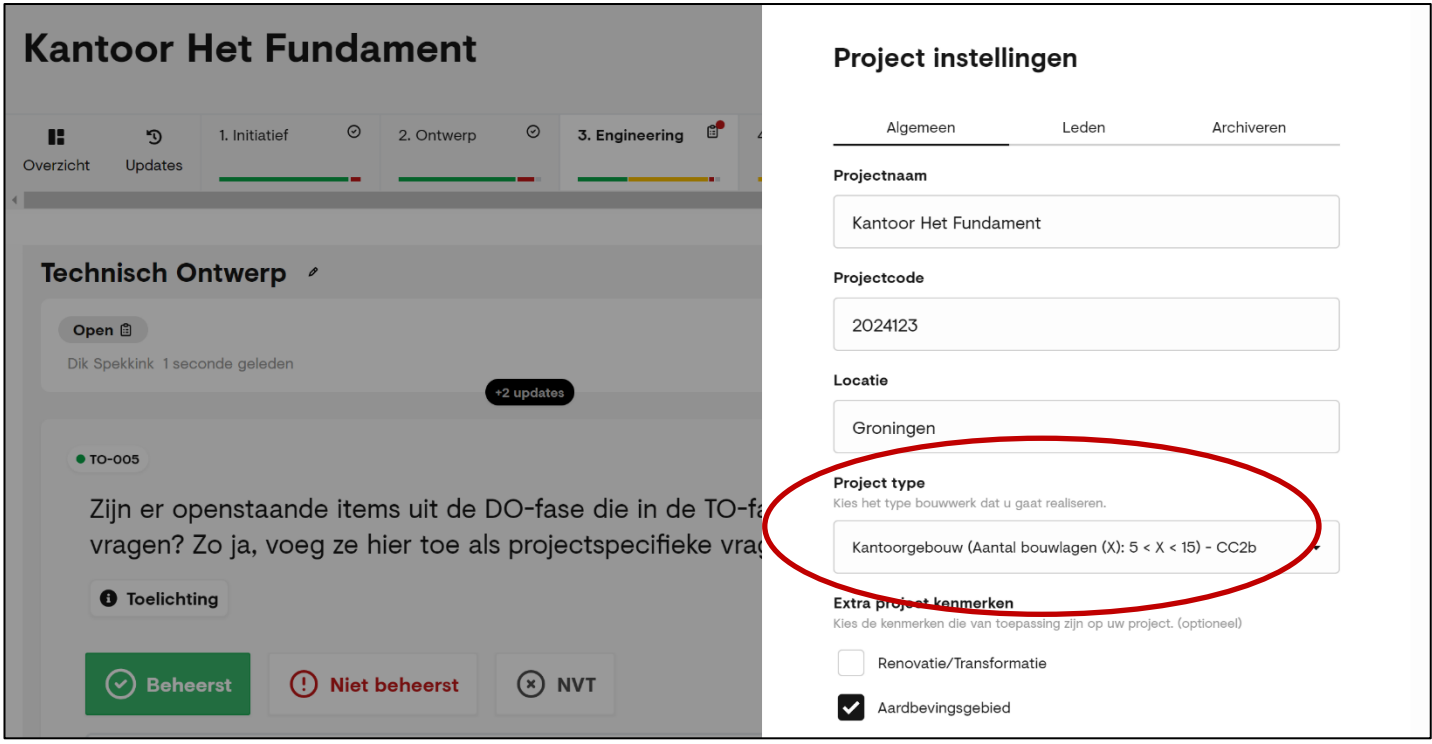

Figuur 34: CC van het project aanpassen

# <span id="page-32-0"></span>**Nalezen van de behandelingsgeschiedenis van het project**

Alle rollen

• Klik op de knop "Updates". In beeld verschijnt een volledige log van de geschiedenis van het project in Borgr. U leest hier precies wie welke handeling heeft uitgevoerd op welk tijdstip en welke opmerkingen daarbij zijn gemaakt. De laatst uitgevoerde handeling staat bovenaan.

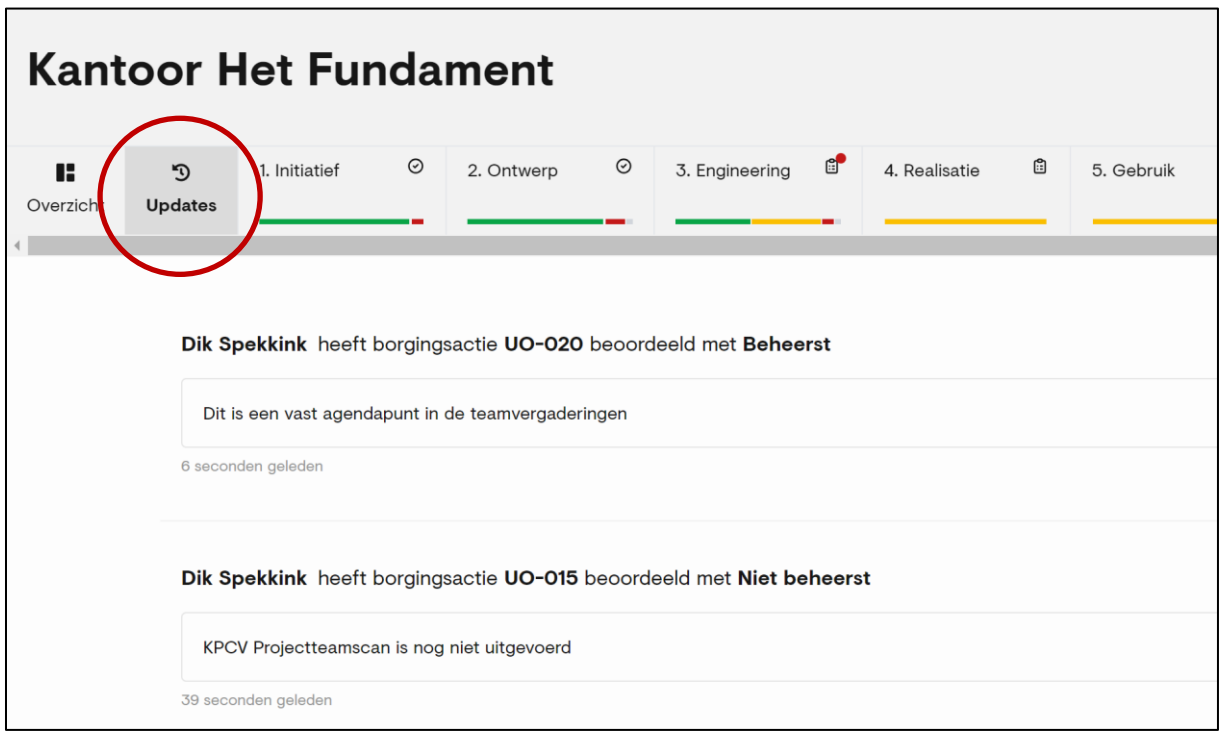

Figuur 35: Log van project in Borgr

## <span id="page-33-0"></span>**Bijdragen aan de doorontwikkeling van Borgr**

Alle rollen

Met **Borgr** zet KPCV in op kennis delen en van elkaar leren. Stilstand is achteruitgang. Daarom evalueert KPCV steeds het gebruik van **Borgr** en voeren we waar nodig aanpassingen door. Daarbij zijn we afhankelijk van uw inbreng!

#### **Geef u suggesties voor verbeteringen en aanvullingen svp aan ons door!**

Dat kan via het mailadres [borgr@kpcv.nl.](mailto:borgr@kpcv.nl)

Door gezamenlijk gebruik bouwen we de basis van kennis over en ervaring met de borging van constructieve veiligheid steeds verder uit. Zo wordt het voor ontwikkelend Nederland mogelijk om constructieve veiligheid echt te borgen in projecten.